# Your HTC Legend User guide

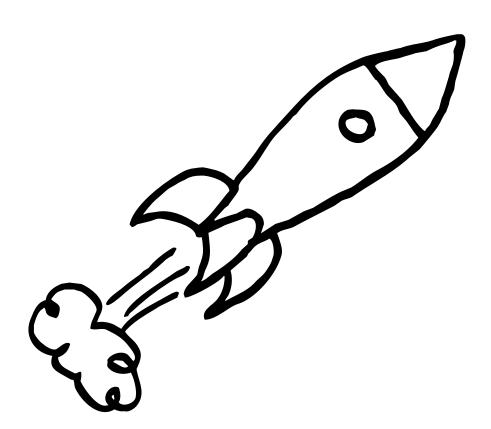

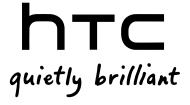

# Before you do anything else, please read this

#### Charge the battery

The battery in your phone hasn't been charged yet. While your phone is charging, it's important that you do not remove the battery pack. Doing so can damage your phone. Also, please don't try to take your phone apart. (If you do, it may invalidate your warranty.)

#### Choose a rate plan wisely

Your phone can use up a lot of Internet bandwidth really quickly. Before you use your phone, we strongly recommend that you talk to your mobile operator about data rates. If you're on a standard data plan, the costs could really add up. Switching to a flat-rate plan could be a lot cheaper.

## Know about privacy laws

Some countries have strict laws about how and when you can record phone conversations. For example, you may need to tell the person you're speaking to before you start recording. It's a good idea to find out what the laws are where you live before you use your phone's recording feature.

#### And finally, a few important words from our legal team (LIMITATION OF DAMAGES)

To the maximum extent permitted by applicable law, in no event shall HTC or its affiliates be liable to you, any user, or third party for any indirect, special, consequential, incidental or punitive damages of any kind, arising in contract, tort, or otherwise, including, but not limited to, injury, loss of revenue, loss of goodwill, loss of business opportunity, loss of data, and/or loss of profits, regardless of the foreseeability thereof or whether HTC or its affiliates have been advised of the possibility of such damages. And in no event shall the total liability of HTC or its affiliates exceed the amount received from you, regardless of the legal theory under which the cause of action is brought. The foregoing does not affect any statutory rights which may not be disclaimed.

Please also read the Safety and regulatory guide that is included in the box for information on the proper usage of your phone to prevent injuries and to avoid damaging your phone. You can also refer to this guide for regulatory information about your phone.

You can also visit our support website at www.htc.com/support to download the Safety and regulatory guide and to access other helpful resources for your phone.

## Trademarks and copyrights

Copyright © 2010 HTC Corporation. All Rights Reserved.

The HTC logo, the HTC quietly brilliant logo, HTC Legend, HTC Sense, Footprints, HTC Sync, and HTC Care are trademarks and/or service marks of HTC Corporation.

Copyright © 2010 Google Inc. Used with permission.

Google, the Google logo, Android, Google Search, Google Maps, Gmail, Google Mail, YouTube, Android Market, and Google Talk are trademarks of Google Inc.

Google, the Google logo and Google Maps are trademarks of Google, Inc. TeleAtlas® Map Data ©2010. Street View Images ©2010 Google.

Microsoft, Windows, Windows XP, Windows Vista, Active Sync, and Outlook are either registered trademarks or trademarks of Microsoft Corporation in the United States and/or other countries.

Bluetooth and the Bluetooth logo are trademarks owned by Bluetooth SIG, Inc.

Wi-Fi is a registered trademark of the Wireless Fidelity Alliance, Inc.

microSD is a trademark of SD Card Association.

Java, J2ME and all other Java-based marks are trademarks or registered trademarks of Sun Microsystems, Inc. in the United States and other countries.

Facebook is a trademark of Facebook, Inc.

Twitter is a trademark of Twitter, Inc., and is used under license.

Flickr is a trademark of Yahoo! Inc.

Licensed by QUALCOMM Incorporated under one or more of the following patents:

4,901,307 5,490,165 5,056,109 5,504,773 5,101,501 5,778,338 5,506,865 5,109,390 5,511,073 5,228,054 5,535,239 5,710,784 5,267,261 5,544,196 5,267,262 5,568,483 5,337,338 5,659,569 5,600,754 5,414,796 5,657,420 5,416,797

All other company, product and service names mentioned herein are trademarks, registered trademarks or service marks of their respective owners.

HTC shall not be liable for technical or editorial errors or omissions contained herein, nor for incidental or consequential damages resulting from furnishing this material. The information is provided "as is" without warranty of any kind and is subject to change without notice. HTC also reserves the right to revise the content of this document at any time without prior notice.

No part of this document may be reproduced or transmitted in any form or by any means, electronic or mechanical, including photocopying, recording or storing in a retrieval system, or translated into any language in any form without prior written permission of HTC.

# Conventions used in this guide

In this user guide, we use the following symbols to indicate useful and important information:

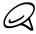

This is a note. A note often gives additional information, such as what happens on your phone when you choose to do or not to do a certain action. A note also provides information that may only be applicable to some situations.

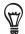

This is a tip. A tip gives you an alternative way to do a particular step or procedure, or lets you know of an option that you may find helpful.

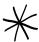

This indicates that something is very important. Important information is something that you need to do in order to accomplish a certain task or to get a phone feature to work properly.

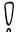

This provides safety precaution information, that is, information that you need to be careful about to prevent potential problems when using your phone.

# Contents

| Basics                                                         |    |
|----------------------------------------------------------------|----|
| Inside the box                                                 | 14 |
| Your Phone                                                     | 14 |
| Front panel                                                    | 14 |
| Back panel                                                     |    |
| Top panelLeft panel                                            |    |
| Bottom panel                                                   |    |
| Before turning on your phone                                   | 18 |
| Bottom cover                                                   |    |
| Battery compartment door                                       |    |
| SIM card<br>Storage card                                       |    |
| Battery                                                        |    |
| Finger gestures                                                |    |
| Getting started                                                | 24 |
| Turning on your phone                                          |    |
| Turning off your phoneSetting up your phone for the first time |    |
| Sleep mode                                                     |    |
| Home screen                                                    |    |
| Extended Home screen                                           |    |
| Navigating the Home screen                                     |    |
| Phone status and notifications                                 |    |
| Phone status icons                                             |    |
| Notification icons Checking notifications                      |    |
| -                                                              |    |
| Adjusting the volumeAdjusting the ringer volume                |    |
| Adjusting the media volume                                     |    |
| Connecting your phone to a computer                            | 33 |
| Copying files to and from the storage card                     |    |
| Searching your phone and the Web                               |    |
| Setting Web and Quick Search Box options                       |    |
| Searching the Web and your phone using the Quick Search Box    | 35 |
| Searching the Web using voice                                  | 35 |
| Personalizing                                                  |    |
| Making your phone truly yours                                  | 36 |
| Changing the ringtone                                          |    |
| Personalizing your phone with scenes                           |    |
| Using a preset scene                                           |    |
| Customizing and saving a scene                                 | 37 |
| Renaming or deleting a scene                                   | 37 |
| Changing your wallpaper                                        |    |
| Changing your Home screen or lock screen wallpaper             | 38 |

| Personalizing your Home screen with widgets                         |    |
|---------------------------------------------------------------------|----|
| Adding a widget to your Home screen                                 |    |
| Downloading HTC widgets                                             |    |
| Adding application icons and other shortcuts on your Home screen.   |    |
| Adding folders on your Home screen                                  | 41 |
| Creating a new folder and adding items to it                        |    |
| Renaming a folder                                                   |    |
| Rearranging or removing widgets and icons on your Home screen       |    |
| Moving a widget or icon                                             |    |
| Removing a widget or icon                                           | 42 |
| Phone calls                                                         |    |
| Making calls                                                        | 43 |
| Calling somebody using your phone                                   |    |
| Calling a speed dial number                                         |    |
| Calling a phone number in a text message                            |    |
| Calling a phone number in an email                                  | 44 |
| Making an emergency call                                            | 45 |
| Receiving calls                                                     | 46 |
| Answering an incoming call                                          |    |
| Rejecting an incoming call                                          |    |
| Rejecting a call and sending a text message                         | 47 |
| Using in-call options                                               | 48 |
| Handling multiple calls                                             |    |
| Setting up a conference call                                        |    |
| Putting a call on hold                                              |    |
| Muting the microphone during a call                                 |    |
| Turning the speakerphone on or off during a call<br>Ending a call   |    |
| <u> </u>                                                            |    |
| Using call history                                                  |    |
| Adding a new phone number to your contacts from call history        |    |
| Clearing the call history list                                      |    |
| Call services                                                       |    |
| Turning Airplane mode on or off                                     |    |
| Turning Airplane mode on or on                                      | 33 |
| Using the People application                                        |    |
| About People                                                        | 54 |
| Ways of getting contacts into your phone                            | 54 |
| People screen                                                       |    |
| Setting up My contact card                                          | 55 |
| Your contacts list                                                  |    |
| Adding a new contact                                                |    |
| Importing contacts from your SIM card                               |    |
| Importing contacts from online directories                          |    |
| Merging contact information                                         |    |
| Editing a contact's information                                     |    |
| Searching for a contactBacking up your contacts to the storage card |    |
| Importing contacts from the storage card                            |    |
| Deleting contacts                                                   |    |
|                                                                     |    |

| Sending contact information as a vCard via MMSSending your contact information as a vCard via MMS |    |
|---------------------------------------------------------------------------------------------------|----|
|                                                                                                   |    |
| Creating a group and adding contacts                                                              |    |
| Deleting a group                                                                                  |    |
| Adding or removing contacts from a group                                                          | 60 |
| Sending an SMS/MMS message or email to a group                                                    |    |
| Contact information and conversations                                                             | 62 |
| People widget                                                                                     |    |
| Adding the People widget                                                                          |    |
| Setting the default communication method                                                          |    |
| Getting in touch with a contact                                                                   |    |
| Keyboard                                                                                          |    |
| Using the onscreen keyboard                                                                       | 64 |
| Using the landscape onscreen keyboard                                                             |    |
| Changing the onscreen keyboard layout                                                             |    |
| Entering text                                                                                     |    |
| Entering words with predictive text                                                               |    |
| Adjusting touch input settings                                                                    |    |
| Touch Input settings<br>Text input                                                                |    |
|                                                                                                   |    |
| Messages                                                                                          |    |
| About Messages                                                                                    | 69 |
| Sending text and multimedia messages                                                              | 69 |
| New message notifications                                                                         | 72 |
| WAP push messages                                                                                 | 73 |
| Managing message conversations                                                                    | 74 |
| Protecting a message from deletion                                                                |    |
| Deleting a message thread                                                                         |    |
| Deleting several message threads                                                                  |    |
| Deleting a single messageViewing contact details and communicating with a contact                 |    |
|                                                                                                   |    |
| Setting text and multimedia message options                                                       |    |
| Adding the Messages widget                                                                        | // |
| Accounts and sync                                                                                 |    |
| Synchronizing with online accounts                                                                |    |
| Adding a social network account                                                                   |    |
| Synchronizing with a Google Account                                                               |    |
| Synchronizing with a Microsoft Exchange ActiveSync account  Managing your accounts                |    |
| Using HTC Sync                                                                                    |    |
| Installing HTC Sync that came with the microSD card                                               |    |
| Setting up HTC Sync to recognize your phone                                                       |    |
| Setting up synchronization                                                                        |    |
| Setting up more sync options                                                                      |    |
| Synchronizing your phoneDownloading the latest HTC Sync upgrade                                   |    |
| DOWNIOAGING THE TALEST HITC. SYNC UNGRAGE                                                         | 84 |

| Installing apps from your computer to your phone              | 84   |
|---------------------------------------------------------------|------|
| Social                                                        |      |
| Facebook for HTC Sense                                        | 86   |
| Using the Facebook application                                | 86   |
| With the Facebook application, you can:                       | 87   |
| Adding the Facebook widget                                    | 87   |
| Twittering on your phone                                      |      |
| Peep screen                                                   |      |
| Sending a tweetSearching for Twitter users to follow          |      |
| Sending a direct message                                      |      |
| Setting Peep options                                          | 89   |
| Adding the Twitter widget                                     | 90   |
| Using Friend Stream                                           |      |
| Friend Stream screen                                          |      |
| Updating your statuswidgetAdding the Friend Stream widget     |      |
|                                                               |      |
| Chatting in Google TalkSigning in to Google Talk              | 9393 |
| Chatting with friends                                         |      |
| Changing your online status and picture                       |      |
| Managing your Friends list                                    |      |
| Changing Google Talk settings                                 | 96   |
| Email                                                         |      |
| Using Gmail/Google Mail                                       |      |
| Viewing your Gmail/Google Mail inbox<br>Reading your messages |      |
| Sending a message                                             |      |
| Managing conversations and messages                           |      |
| Changing Gmail/Google Mail settings                           | 103  |
| Mail                                                          |      |
| Adding a POP3/IMAP email account                              |      |
| Viewing your email inbox                                      |      |
| Exchange ActiveSync email                                     |      |
| Viewing and replying to an email message                      |      |
| Editing email account settings                                |      |
| Deleting an email account                                     |      |
| Adding the Mail widget                                        | 109  |
| Calandar                                                      |      |
| Calendar                                                      |      |
| About Calendar                                                | 110  |
| Creating a calendar event                                     | 110  |
| Changing calendar views                                       | 112  |
| Month view                                                    | 112  |
| Day and Agenda views                                          |      |
| Week view                                                     |      |
| Viewing, editing or deleting an event                         |      |
| Viewing and editing an event                                  | 114  |

| Deleting an event                                           | 114 |
|-------------------------------------------------------------|-----|
| Calendar event reminders                                    |     |
| Viewing, dismissing, or snoozing event reminders            |     |
| Displaying and synchronizing calendars                      |     |
| Showing or hiding calendars                                 |     |
| Changing Calendar settings                                  |     |
| Reminder settings                                           |     |
| Calendar view settings                                      |     |
| Sending a vCalendar                                         | 118 |
| About the Calendar widget                                   | 118 |
| Clock and Weather                                           |     |
| About the HTC Clock widget                                  | 119 |
| About the Clock application                                 | 120 |
| Using Desk Clock                                            |     |
| Using World Clock                                           |     |
| Setting your home city                                      |     |
| Setting the time zone, date, and time                       | 123 |
| Adding a city to the World Clock screen                     |     |
| Setting the alarm clock                                     |     |
| Setting an alarmDeleting an alarm                           |     |
| Changing alarm sound settings                               |     |
| Checking weather                                            |     |
| Adding a city to the Weather screen                         |     |
| Changing the order of cities on the Weather screen          |     |
| Deleting cities from the Weather screen                     |     |
| About the Weather widget                                    |     |
|                                                             | 127 |
| Internet  Data connection                                   | 128 |
| Checking the data connection you are using                  |     |
| Turning the data connection on or off                       | 128 |
| Creating a new access point                                 |     |
| Enabling data roaming                                       |     |
| Wi-Fi Turning Wi-Fi on and connecting to a wireless network |     |
| Connecting to a Wi-Fi network with EAP-TLS security         |     |
| Checking the wireless network status                        | 130 |
| Connecting to another Wi-Fi network                         | 130 |
| Adding the Data connection and Wi-Fi widgets                | 131 |
| Connecting to a virtual private network (VPN)               | 132 |
| Preparing your phone for VPN connection                     | 132 |
| Adding a VPN connection                                     |     |
| Disconnecting from a VPN                                    |     |
|                                                             |     |

| Using y | your phone's web browser                                          | 134  |
|---------|-------------------------------------------------------------------|------|
|         | Dpening the browser                                               |      |
|         | Going to a web page                                               |      |
|         | Setting your home page                                            |      |
|         | Changing the screen orientation                                   |      |
|         | Browsing full versions of all web sites                           |      |
|         | Navigating on a web page                                          |      |
|         | Zooming in or out on a web page<br>Selecting a link in a web page |      |
|         | Dening a new browser window                                       |      |
|         | Switching between browser windows                                 |      |
|         | Finding text within a web page                                    |      |
|         | Downloading applications from the web                             |      |
|         | Copying text, looking up information, and sharing                 |      |
|         | /iewing bookmarks and previously visited pages                    |      |
|         | Setting browser options                                           |      |
| Using y | your phone as a modem (tethering)                                 | 141  |
| Bluetoo | th                                                                |      |
|         | 3<br>                                                             | 142  |
|         | Furning Bluetooth on or off                                       |      |
| (       | Changing the phone name                                           | 142  |
| Connec  | cting a Bluetooth headset or car kit                              | 143  |
| F       | Reconnecting a headset or car kit                                 | 143  |
|         | necting or unpairing from a Bluetooth device                      |      |
|         | Disconnecting a Bluetooth device                                  |      |
|         | Jnpairing from a Bluetooth device                                 |      |
|         | g and receiving information using Bluetooth                       |      |
|         | Sending information from your phone to another device             |      |
|         | Receiving information from another device                         |      |
| Camera  |                                                                   |      |
|         | a basics                                                          | 1/10 |
|         | /iewfinder screen/                                                |      |
|         | Jsing the optical trackball as the shutter release                |      |
|         | Review screen                                                     |      |
|         | ng                                                                |      |
|         | a photo                                                           |      |
|         |                                                                   |      |
| ·       | ing a video                                                       |      |
| Camera  | a settings                                                        | 153  |
|         | Changing basic settings                                           |      |
| (       | Changing advanced settings                                        | 153  |
| Photos  |                                                                   |      |
| About   | the Photos application                                            | 156  |
| Selecti | ng an album                                                       | 156  |
| Viewin  | g photos and videos                                               | 157  |
|         | Browsing in filmstrip or grid view                                |      |
|         | /iewing a photo in landscape orientation                          |      |
|         | Zooming in or out on a photo                                      |      |
| \.      | Watching video                                                    | 158  |

| View   | ing photos in your social networks                                      |     |
|--------|-------------------------------------------------------------------------|-----|
|        | Viewing photos on Facebook                                              |     |
|        | Viewing photos on Flickr                                                |     |
| Work   | ring with photos                                                        |     |
|        | Rotating and saving a photo                                             |     |
|        | Cropping a photo                                                        |     |
| Shari  | ng                                                                      |     |
|        | Sending photos or videos by email                                       |     |
|        | Sending a photo or video by MMSSending photos or videos using Bluetooth |     |
|        | Sharing photos or videos using Bidetooth                                |     |
|        | Sharing photos on Flickr                                                |     |
|        | Sharing photos on Picasa                                                |     |
|        | Sharing videos on YouTube                                               |     |
| Music  |                                                                         |     |
| Abou   | ıt the Music application                                                | 163 |
| -      | ng music                                                                |     |
|        | sing music in the Library                                               |     |
| Creat  | ting a playlist                                                         |     |
|        | Playing the songs in a playlist                                         |     |
|        | Managing playlists                                                      | 165 |
| Settii | ng a song as ringtone                                                   | 167 |
|        | Checking if the song was added as a ringtone                            | 167 |
| Send   | ing music using Bluetooth                                               | 167 |
| Abou   | ıt the Music widget                                                     | 167 |
| Maps a | nd location                                                             |     |
| Usino  | g Google Maps                                                           | 168 |
| 005    | Viewing locations                                                       |     |
|        | Viewing map layers                                                      |     |
|        | Searching for a location                                                | 171 |
|        | Getting directions                                                      |     |
|        | Finding your friends with Google Latitude (available by country)        | 173 |
| Using  | g HTC Footprints™                                                       | 176 |
|        | Creating a footprint                                                    | 176 |
|        | Revisiting a footprint                                                  |     |
|        | Editing or deleting a footprint                                         |     |
|        | Exporting your footprints                                               |     |
|        | Importing footprints                                                    |     |
|        | Adding the Footprints widget                                            | 1/8 |
| More a | pps                                                                     |     |
| Watc   | hing videos on YouTube                                                  |     |
|        | Watching videos                                                         |     |
|        | Searching for videos                                                    |     |
|        | Sharing a video link                                                    |     |
|        | Capturing a video and sharing it on YouTube                             | 180 |

| Viewing a PDF                                                                         | 181     |
|---------------------------------------------------------------------------------------|---------|
| Viewing documents, presentations, and spreadsh                                        | eets182 |
| Keeping track of your stocks                                                          |         |
| Adding a stock quote or stock market index                                            |         |
| Changing the stock list order                                                         |         |
| Deleting stock quotes and indicesSetting stock information update frequency           |         |
| Manually updating stock information                                                   |         |
| Adding the Stocks widget                                                              |         |
| Listening to the radio                                                                | 185     |
| Listening to an FM station                                                            |         |
| Adding station names                                                                  |         |
| Minimizing or turning off FM Radio                                                    | 186     |
| Recording your voice                                                                  | 187     |
| Recording your voice                                                                  | 187     |
| Sharing a voice clip                                                                  |         |
| Setting a voice clip as a ringtone                                                    |         |
| Renaming a voice clip                                                                 |         |
| Finding and installing apps from Android Market                                       | 188     |
| Finding and installing an application  Creating a Google Checkout account             |         |
| Requesting a refund for an application                                                |         |
| Opening an installed application                                                      |         |
| Uninstalling an application                                                           |         |
| Getting help                                                                          | 190     |
| Reading news feeds                                                                    |         |
| News screen                                                                           |         |
| Subscribing to a news channel from a list                                             |         |
| Subscribing to a news channel by entering a URL  Setting update frequency for stories |         |
| Reading a story                                                                       |         |
| Starring a story                                                                      |         |
| Adding a keyword                                                                      |         |
| Adding the News widget                                                                | 193     |
| Security                                                                              |         |
| Protecting your SIM card with a PIN                                                   | 194     |
| Restoring a SIM card that has been locked out                                         |         |
| Protecting your phone with a screen lock                                              |         |
| Settings                                                                              |         |
| •                                                                                     | 100     |
| Settings on your phone                                                                |         |
| Changing display settings                                                             |         |
| Adjusting the screen brightness manually                                              |         |
| Adjusting the time before the screen turns off  Preventing automatic screen rotation  |         |
| Recalibrating the G-sensor                                                            |         |
| Keeping the screen on while charging the phone                                        |         |
| Switching animation effects on or off                                                 |         |
|                                                                                       |         |

| Changing sound settings                                                                 | 200 |
|-----------------------------------------------------------------------------------------|-----|
| Changing the phone language                                                             | 201 |
| Optimizing your phone's battery life                                                    |     |
| Using the 2G network of your mobile operator                                            | 202 |
| Managing memory                                                                         | 203 |
| Checking how much phone memory is available for use                                     |     |
| Checking the available storage card space                                               |     |
| Clearing application cache and data                                                     |     |
| Uninstalling third-party applicationsFreeing up more phone memory or storage card space |     |
| Checking information about your phone                                                   | 204 |
| Backup, update and reset                                                                |     |
| Backing up phone data                                                                   | 205 |
| Checking if automatic backup is enabled                                                 |     |
| Restoring backed up data to your phone                                                  | 205 |
| Updating your phone's system software                                                   | 206 |
| Checking for phone system software updates manually                                     |     |
| Performing a hard/factory reset                                                         | 207 |
|                                                                                         |     |

# Specifications

Index

# **Basics**

# Inside the box

You will find the following inside the box:

- Phone
- USB cable
- AC adapter
- 3.5mm stereo headset
- Battery
- microSD card
- Quick start guide

## Your Phone

## Front panel

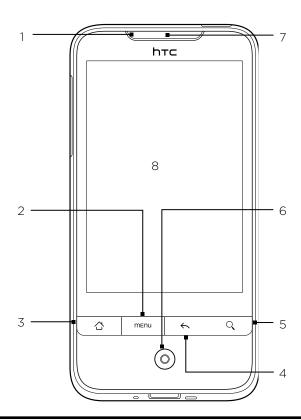

#### 1 Notification LED

This LED shows a:

- Solid green light when the phone is connected to the power adapter or a computer and the battery is fully charged.
- Flashing green light when you have a pending notification.
- Solid red light when the battery is being charged.
- Flashing red light when the battery level reaches very low.

#### 2 MENU

Press to open a list of actions that you can do on the current screen.

#### 3 HOME

- While on any application or screen, press to return to the Home screen.
- While on the main Home screen, press to show a snapshot of the Home screen.
- Press and hold to open the recently-used applications window.

#### 4 BACK

Press to go back to the previous screen, or to close a dialog box, options menu, the Notifications panel, or onscreen keyboard.

#### 5 SEARCH

- Press to open the Quick Search box.
- Press and hold to do a search using voice.

See "Searching your phone and the Web" in this chapter for more details.

#### 6 Optical trackball

Swipe your finger over or press to highlight or select items onscreen.

#### 7 Earpiece

Listen to a phone call from here.

#### 8 Touch screen

## Back panel

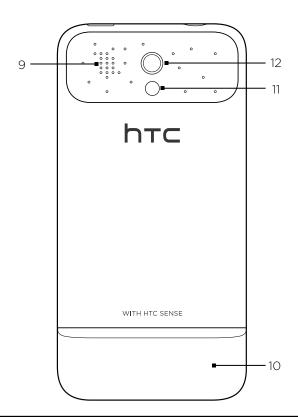

#### 9 Speaker

#### 10 Bottom cover

#### 11 LED flashlight

#### 12 5 megapixel camera

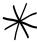

The two prongs underneath the bottom cover act as the antenna for your phone. It is recommended that you secure the bottom cover to the phone to ensure that you get the best radio reception for your phone.

#### Top panel

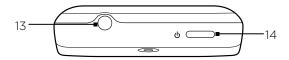

#### 13 3.5mm audio jack

Connect a 3.5mm stereo headset for hands-free conversation or for listening to music.

#### 14 POWER

- When the phone is off, press to turn on the phone.
- When the phone is on and the screen is unlocked, press to turn off or on the phone display.
- With the screen unlocked, press and hold to open the phone options menu that lets you turn off the phone, switch your phone to silent mode, vibration mode, or airplane mode, and turn on/off the data connection.

#### Left panel

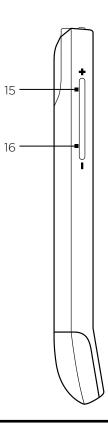

#### 15 VOLUME UP

- While on a call, press to increase earpiece volume.
- While not on a call, press to increase the ringer volume.
- While watching videos or listening to the FM radio, press to increase the volume.

#### 16 VOLUME DOWN

- While on a call, press to decrease earpiece volume.
- While not on a call, press to decrease the ringer volume.
- While watching videos or listening to the FM radio, press to decrease the volume.

## Bottom panel

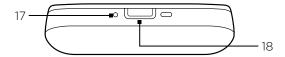

## 17 Microphone

## 18 USB connector

- Connect the power adapter to charge the battery.
- Connect the supplied USB cable to transfer files to your phone from your computer or sync your phone with HTC Sync on your computer.

# Before turning on your phone

#### Bottom cover

#### Removing the bottom cover

Remove the bottom cover to access the battery compartment, SIM card slot, and storage card slot.

- 1. Hold your phone securely with the front facing down.
- 2. With your right and left thumbs, push the bottom cover out to remove it.

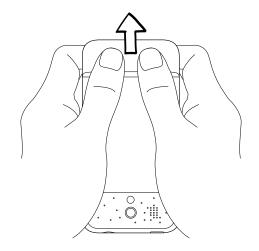

#### Replacing the bottom cover

1. Align the two openings underneath the bottom cover with the two notches on the bottom of the phone.

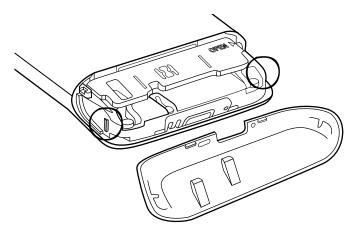

2. Place the bottom cover on the phone and then push the bottom cover (from the center) until it clicks into place to secure it.

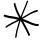

The two prongs underneath the bottom cover act as the antenna for your phone. It is recommended that you secure the bottom cover to the phone to ensure that you get the best radio reception for your phone.

#### Battery compartment door

## Opening the battery compartment door

- 1. Hold your phone securely with the front facing down.
- 2. Open the battery compartment door by flipping it open from the right side.

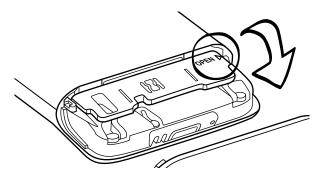

#### Closing the battery compartment door

- 1. Hold your phone securely with the front facing down.
- 2. Flip the battery compartment door back into place to close it.

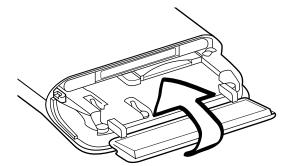

3. Gently push down the battery compartment door until it clicks into place to lock it.

## SIM card

The SIM card contains your phone number, service details, and phonebook/message memory. Your phone supports both 1.8V and 3 V SIM cards.

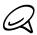

Some legacy SIM cards may not function with your phone. You should consult with your mobile operator for a replacement SIM card. There may be fees for this service.

#### Inserting the SIM card

The SIM card slot is located below the battery compartment.

- 1. Remove the bottom cover. Refer to "Removing the bottom cover."
- 2. Open the battery compartment door. Refer to "Opening the battery compartment door."
- 3. Insert the SIM card with its gold contacts facing down and its cut-off corner facing out.

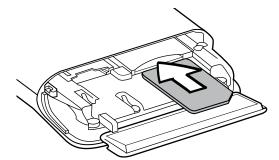

4. Push the SIM card in until it clicks into place.

#### Removing the SIM card

- 1. Remove the bottom cover. Refer to "Removing the bottom cover."
- 2. Open the battery compartment door. Refer to "Opening the battery compartment door."
- 3. Push the SIM card in to eject it from its slot.

## Storage card

Store your pictures, music, and applications by inserting the supplied microSD card into your phone.

#### Inserting the storage card

The storage card slot is located below the battery compartment.

- 1. Remove the bottom cover. Refer to "Removing the bottom cover."
- 2. Open the battery compartment door. Refer to "Opening the battery compartment door."
- 3. Insert the microSD card into the slot with its gold contacts facing down and push it in until it clicks into place.

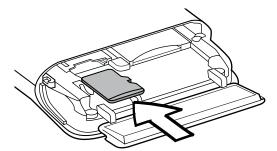

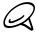

If the battery is installed, remove the battery first to make it easier to insert the storage card. See "Removing the battery" in this chapter for details.

#### Removing the storage card

- 1. Remove the bottom cover. Refer to "Removing the bottom cover."
- 2. Open the battery compartment door. Refer to "Opening the battery compartment door."
- 3. Push the storage card in to eject it from its slot.

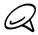

If the battery is installed, remove the battery first to make it easier to remove the storage card. See "Removing the battery" in this chapter for details.

#### Removing the storage card while the phone is on

When you need to remove the storage card while the phone is on, unmount the storage card first to prevent corrupting or damaging the files in the storage card.

- 1. Press HOME > MENU, and then tap Settings.
- 2. Scroll down the screen, and then tap SD card & phone storage.
- 3. Tap Unmount SD card.
- 4. Remove the storage card by following the instructions in "Removing the storage card."

#### Battery

Your phone comes with a rechargeable Lithium-ion polymer or Lithium-ion battery and is designed to use only manufacturer-specified original batteries and accessories. Battery performance depends on many factors, including network configuration, signal strength, the temperature of the environment in which you operate your phone, the features and/or settings you select and use, items attached to connecting ports, and your voice, data, and other program usage patterns.

#### Inserting the battery

- 1. Remove the bottom cover. Refer to "Removing the bottom cover."
- 2. Open the battery compartment door. Refer to "Opening the battery compartment door."
- 3. Insert the battery with its exposed copper contacts into the phone first. The exposed copper contacts should be on the right when you insert the battery.

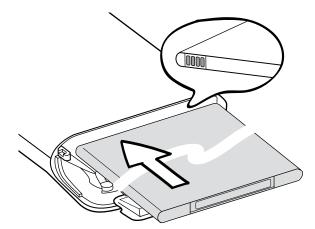

4. Push the battery all the way in.

#### Removing the battery

- 1. Remove the bottom cover. Refer to "Removing the bottom cover."
- 2. Open the battery compartment door. Refer to "Opening the battery compartment door."
- 3. Pull out the red battery release to expose the battery, and then pull the battery out.

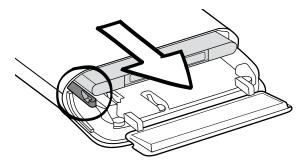

#### Charging the battery

The battery is partially charged when shipped. Before you turn on and start using your phone, it is recommended that you charge the battery. Some batteries perform best after several full charge/discharge cycles.

- 1. Attach the power plug to the AC adapter.
- 2. Connect one end of the USB cable to the sync connector on your phone.

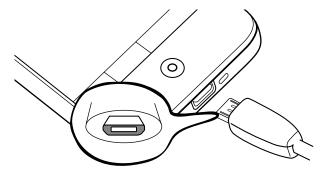

- 3. Connect the other end of the USB cable to the USB port of the AC adapter.
- 4. Plug in the AC adapter to an electrical outlet to start charging the battery.

As the battery is being charged, the notification LED (located on the right side of the earpiece) shows a solid red light when the battery is being charged. The light turns to solid green when the phone is fully charged.

When you charge the battery while the phone is on, the charging battery icon ( ) is displayed in the status bar of the Home screen. After the battery has been fully charged, a full battery icon ( ) will be displayed in the status bar of the Home screen.

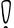

- Only the AC adapter and USB sync cable provided with your phone must be used to charge the battery.
- Do not remove the battery from the phone while you are charging it using the AC or car adapter.
- As a safety precaution, the battery stops charging when it overheats.

#### Finger gestures

#### Tap

When you want to type using the keyboard, select items onscreen such as application and settings icons, or press onscreen buttons, simply tap them with your finger.

#### Press and hold

To open the available options for an item (e.g. contact or link in a web page), simply press and hold the item.

#### Swipe or slide

To swipe or slide means to quickly drag your finger vertically or horizontally across the screen or optical trackball.

#### Drag

Press and hold your finger with some pressure before you start to drag. While dragging, do not release your finger until you have reached the target position.

#### Flick

Flicking the screen is similar to swiping, except that you need to swipe your finger in light, quicker strokes. This finger gesture is always in a vertical direction, such as when flicking the contacts or message list.

#### Rotate

For most screens, you can automatically change the screen orientation from portrait to landscape by turning the phone sideways. When entering text, you can turn the phone sideways to bring up a bigger keyboard. Refer to the Settings chapter for more details.

#### Pinch

For some applications, like Photos or the web browser, you can "pinch" the screen using 2 fingers (for example, thumb and index fingers) to zoom in or zoom out when viewing a picture or a web page.

## Getting started

Once you've installed your SIM card, battery, and microSD card, you can turn on your phone and start using it.

#### Turning on your phone

Press the POWER button.

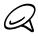

When you turn on the phone for the first time, you will be prompted to set up your phone. For more information on how to set up your phone for the first time, see "Setting up your phone for the first time"

#### **Entering your PIN**

If your SIM card is preset with a PIN (personal identification number), you will be prompted to enter the PIN to proceed. Enter the SIM PIN, then tap OK.

To learn how to enable or disable the SIM PIN, see "Protecting Your Phone" in the Security chapter.

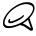

Most SIM cards are preset with a PIN (personal identification number) that is provided by your mobile operator. When prompted, enter the preset PIN, then tap **Enter**. If you enter the wrong PIN three times, the SIM card is blocked. If this happens, you can unblock it with the PUK (PIN Unblocking Key) obtained from your mobile operator.

#### Turning off your phone

If you do not need to use your phone, you can turn the power off to save battery life.

- 1. If the display is off, press the POWER button to turn the display back on.
- 2. Unlock your phone if the Lock screen is displayed. See "Unlocking the screen" in this chapter for details.
- 3. Press and hold the POWER button for a few seconds.
- 4. When the Phone options options menu appears, tap Power off.
- 5. Tap OK when prompted to turn off the phone.

#### Setting up your phone for the first time

When you turn on your phone for the first time, your phone displays tutorials and guides you to set up your email accounts and favorite social networks such as Facebook®, YouTube™, and Twitter™. You can follow the onscreen instructions to complete the setup, or skip the setup and do it at another time.

- Some data and settings are automatically backed up to the storage card. Clear the check box if you do not want to automatically back up data and settings to the storage card, and then tap OK. See the Backup, update, and reset chapter to learn what items are backed up to the storage card.
- 2. Choose the phone language you want to use, and then tap Next.
- **3.** Your phone first sets up GPRS/3G, MMS, and WAP connections automatically based on your SIM card.

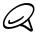

If you did not insert your SIM card and you turned on your phone for the first time, your phone displays a tutorial showing how to install the SIM card and battery. Turn off your phone and insert your SIM card before proceeding to use the phone.

- 4. Your phone walks you through a tutorial on how to use the onscreen keyboard. Follow through the tutorial to learn how to use the onscreen keyboard. Tap Skip to not go through the tutorial.
- 5. On the Internet connection screen, select how you want to connect to the Internet, and then tap Next.
- 6. If there are Wi-Fi networks in range, you will be asked if you want to connect to a Wi-Fi network. Tap Next and then tap the wireless network that you want, or clear the Connect to Wi-Fi network checkbox, and then tap Next to set up your Wi-Fi connection at a later time.
- 7. Some phone features such as Weather and Footprints require Google's location service to automatically determine your current location. On the Location consent screen, you can choose whether to allow Google's location service to collect information about your location. Clear or select the checkbox, and then tap Next.

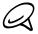

This service may incur additional data transfer fees from your provider. You can enable or disable this service later in your phone's location settings.

- 8. On the Set up accounts screen, choose the type of account you want to set up and follow the onscreen instructions to complete the setup. Tap Skip to set up accounts at a later time.
  - To set up your Google Account, tap Google account > Next > Sign in, enter your Google Account details, and then tap Sign in.
  - To learn how to set up POP3 and Microsoft Exchange ActiveSync accounts, see the Sync and Email chapters to learn how to set up these accounts.

After setting up an account, you will be taken back to the Set up accounts screen so you can set up more accounts. When you are done setting up your accounts, tap Next.

- 9. On the Set up social networks screen, choose the type of social network account such as Facebook (for HTC Sense) and Twitter that you want to access from your phone. Follow the onscreen instructions to log in to your social network account. Tap Skip to set up social network accounts at a later time.
  - When you are done setting up your accounts, tap **Next** on the Set up social networks screen.
- 10. The final screen shows you where you can learn more about using your phone. Tap Finish.

#### Sleep mode

Sleep mode suspends your phone to a low power state while the display is off in order to save battery power. You will still be able to receive messages and calls while the phone is in Sleep mode.

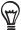

For information on how to adjust the time before the screen turns off, see "Adjusting the time before the screen turns off" in the Settings chapter.

#### Switching to Sleep mode

Briefly press the POWER button to turn off the display temporarily and switch your phone to Sleep mode. Your phone also automatically goes into Sleep mode when you leave the phone idle after a certain period of time. Switching to Sleep mode also prevents accidental button or touch screen presses when the phone is in your bag or pocket.

#### Waking up from Sleep mode

Your phone wakes up automatically when you have an incoming call. To wake up your phone manually, press the POWER button. You will then see that the phone has locked the screen. To find out how to unlock the screen, see "Unlocking the screen."

#### Unlocking the screen

Press the bar on the lock screen and then slide your finger down to unlock the screen or to answer an incoming call.

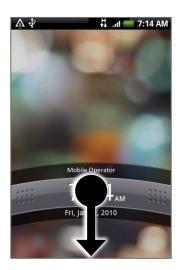

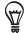

You can also press MENU while on the lock screen to unlock the screen.

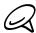

If you have set up a screen unlock pattern, you will be prompted to draw the pattern on the screen before it unlocks. For more information on how to create and enable the screen unlock pattern, see "Protecting your phone with a screen lock" in the Security chapter.

## Home screen

The Home screen provides you with a weather clock that shows the time and weather of your current location. Tap the respective item to open the associated application.

The Home screen also lets you add the items you want and need on the Home screen. Add items like application icons, shortcuts, folders, and widgets to give you instant access to information and applications. To learn how to personalize your Home screen, see the Personalizing chapter.

#### Extended Home screen

The Home screen extends beyond the screen width to provide more space for adding icons, widgets, and more. There are 6 "additional" screens apart from the main Home screen.

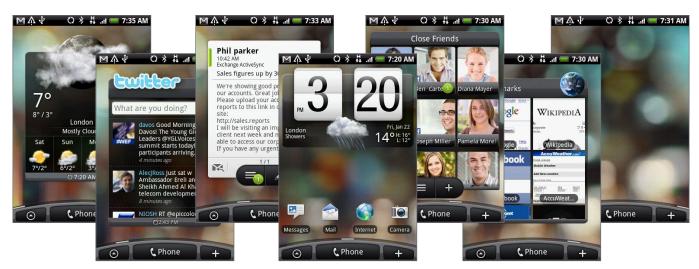

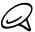

You cannot add more screens.

#### Navigating the Home screen

You can go to the extended Home screen by sliding your finger horizontally across the screen to go to the left or right side of the Home screen. While on an extended Home screen, press HOME to return to the main Home screen.

#### Directly going to a particular screen

1. On any Home screen, pinch the screen to bring up a snapshot of the Home screen.

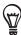

On the main Home screen, you can press HOME to show the snapshot of the Home screen.

2. Tap the screen you want to open.

## Phone status and notifications

#### Phone status icons

These are the icons that may appear on the phone status area of the status bar:

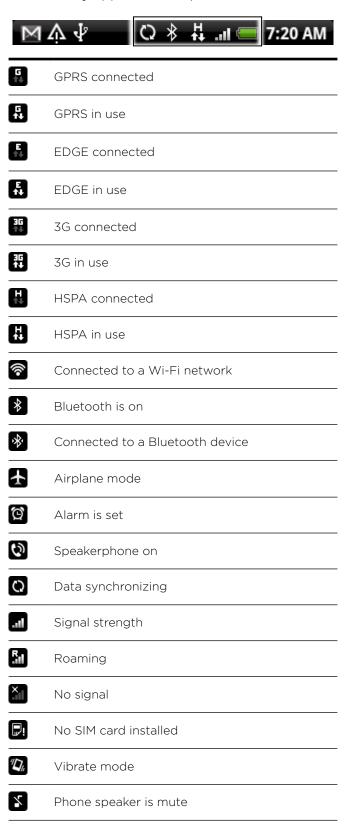

| Ý        | Phone microphone is mute            |
|----------|-------------------------------------|
|          | Battery is very low (10% remaining) |
|          | Battery is low (20% remaining)      |
|          | Battery is full                     |
| <b>5</b> | Battery is charging                 |
| 1        | Wired microphone headset connected  |
| Ω        | Wired headset connected             |

## Notification icons

These are the icons that may appear on the notifications area of the status bar:

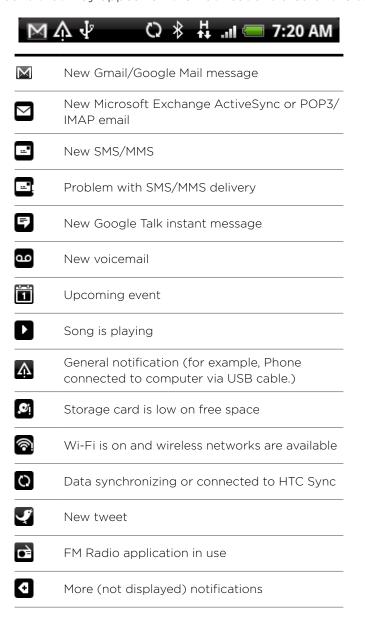

| 6           | Call in progress                                                   |
|-------------|--------------------------------------------------------------------|
| K           | Missed call                                                        |
| G           | Call on hold                                                       |
| C,          | Call forwarding on                                                 |
| <b>⊘</b> i  | Compass needs orientation                                          |
| 1           | Uploading data (animated)                                          |
| <b>₽</b>    | Downloading data (animated)                                        |
| <u>†o</u>   | Waiting to upload                                                  |
| <u> </u>    | Downloaded Android Market application installed successfully       |
| ß           | Update available for an application downloaded from Android Market |
|             | Storage card is safe to remove or storage card is being prepared   |
| <b>[</b> ?] | No storage card installed on the phone                             |
|             |                                                                    |

#### Checking notifications

Notification icons on the status bar report the arrival of new messages, calendar events, alarms set and ongoing settings such as when call forwarding is on or the current call status. You can open the Notifications panel to open the message, reminder, or event notification and see the mobile operator name.

#### Opening the Notifications panel

When a new notification icon displays in the status bar, press and hold the status bar, then slide your finger downward to open the Notifications panel.

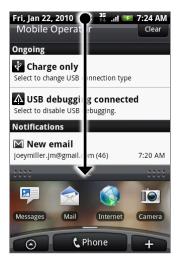

If you have several notifications, you can scroll down the screen to view more notifications.

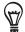

You can also open the Notifications panel on the Home screen by pressing MENU and then tapping Notifications.

#### Closing the Notifications panel

Do one of the following:

- Press and hold the bottom bar of the Notifications panel, then slide your finger up the screen.
- Press BACK.

## Adjusting the volume

Adjusting the ringer volume changes the volume level of the phone ring tone, whereas adjusting the media volume changes the volume level of sound notifications, music or video playback. The ringer volume and media volume can be separately adjusted.

#### Adjusting the ringer volume

- 1. Press the VOLUME UP or VOLUME DOWN buttons on the left panel of the phone to adjust the ringer volume to your desired level. The Ringer volume window appears on the screen to display the volume levels. While in the lowest ringer volume level (Silent mode), press VOLUME DOWN once to set your phone to Vibrate mode. The phone vibrates and the vibrate mode icon ( ) appears on the status bar.
- 2. While in Vibrate mode, press VOLUME UP once to switch to silent mode. The speaker mute icon ( ) displays on the status bar.

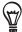

To quickly switch your phone to silent mode, press and hold the POWER button, and then tap Silent mode on the options menu.

## Adjusting the media volume

When playing music or watching video, press the VOLUME UP or VOLUME DOWN buttons on the left panel of the phone to adjust the media volume. The Music/video volume window appears on the screen to display the volume level.

You can also adjust the media volume on the Settings screen.

- 1. Press HOME > MENU, and then tap Settings > Sound & display > Media volume.
- 2. When the Media volume window appears, drag the slider to the left to lower the volume or to the right to increase the volume.
- 3. Tap OK to close the window.

## Connecting your phone to a computer

Whenever you connect your phone to a computer using the USB cable, the Connect to PC dialog box displays and prompts you to choose the type of USB connection. Select one of the following choices, and then tap Done:

#### Charge only

Select this mode if you only want to charge the phone's battery using your computer.

#### HTC Sync

When selected, the phone automatically uses HTC Sync when connected to your computer and lets you synchronize Outlook and Windows Address Book (Outlook Express), contacts and calendar events between your computer and your phone. For more information, see "Using HTC Sync" in the Accounts and sync chapter.

#### Disk drive

This mode is available only when you have installed a microSD card on your phone. Select this mode when you want to use your storage card as a USB thumb drive, and copy files between your phone's storage card and your computer.

When Disk Drive mode is enabled while your phone is connected to the computer, you will not be able to run applications that use the storage card, such as Music or Photos. For more information, see "Copying files to and from the storage card" in this chapter.

#### Internet sharing

When you do not have Internet connection on your computer, you can select this mode to share your phone's mobile data connection with your computer. For more information, see "Using Your Phone as a Modem" in the Internet chapter.

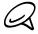

If you do not want to show the Connect to PC dialog box everytime you connect the phone to the computer, clear the Ask me checkbox in the Connect to PC dialog box. The default connection type will be used when you connect the phone to the computer.

To check or change the default connection type and to show or hide the Connect to PC dialog box, press HOME > MENU, and then tap Settings > Connect to PC.

# Copying files to and from the storage card

- 1. Connect the phone to your computer using the supplied USB cable.
- 2. When the Connect to PC dialog box appears, tap Disk drive, and then tap Done.
- **3.** On your computer, the connected phone is recognized as a removable disk. Navigate to this removable disk and open it.
- 4. Do one of the following:
  - Copy the files from the computer to the phone's storage card's root folder.
  - Copy the files from the phone's storage card to a folder in your computer or computer desktop.
- 5. After copying the files, unmount the removable disk (that is, the connected phone) as required by your computer's operating system to safely remove your phone.
- 6. Do one of the following:
  - Disconnect the phone from the computer.
  - If you want to keep the phone connected to the computer but want the phone to be able to access the storage card, open the Notifications panel, tap Disk drive, select an option except Disk drive, and then tap Done. See "Opening the Notifications panel" in this chapter to learn how to open the Notifications panel.

## Searching your phone and the Web

You can search for information on your phone and on the Web by using the Quick Search Box or by speaking using Google search by voice. Some applications, such as People or Mail, have their own search box, which you can use to search within those applications (the application's icon is at the left of the search box.)

#### Setting Web and Quick Search Box options

- 1. Press HOME > MENU, and then tap Settings.
- 2. Scroll down the screen, and then tap Search.
- 3. Tap Google search settings, and then do the following:
  - Select Show web suggestions if you want to include suggestions from Google when doing a search.
  - Select Search history to enable personalized search history. You need to sign in to your Google Account to use this feature. The Show web suggestion check box needs to be selected for this option to be enabled.

Press BACK when you are done.

4. Tap Searchable items, and then select the items you want included when doing a search.

## Searching the Web and your phone using the Quick Search Box

1. Press HOME > SEARCH.

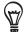

If you are in an application such as Mail, press the SEARCH button to toggle between doing a search in the application only and searching your phone and the Web.

2. Enter the search item in the Quick Search Box. As you type, matching items on your phone and suggestions from Google web search are shown as a list.

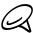

The suggested items that appear will depend on the options that you have selected in the search settings. See "Setting Web and Quick Search Box options" for details.

- 3. Do one of the following:
  - If what you're searching for is in the list of suggestions, tap it in the list. The item opens in the appropriate application.
  - If what you're searching for is not in the list, tap \( \frac{Q}{2} \) to search the Web. The web browser opens, displaying results of a Google search on the Web.

#### Searching the Web using voice

- 1. Press HOME.
- 2. Press and hold SEARCH until you see the Speak now dialog box.
- 3. Hold the phone close to your mouth and say your search item in a clear voice.
- 4. The web browser opens and shows the suggested links based on the search item.

# Personalizing

# Making your phone truly yours

Make your phone look and sound just the way you want it. Personalize your phone with a different wallpaper, ringtone, and notification sound for events such as incoming text, email, calendar reminders, and more.

Your phone's Home screen is highly customizable and extends beyond the screen width, giving you plenty of space to add the information that matters most in your daily life and phone features that make communication quicker and easier. You have up to seven screens that extend to the left and right sides of your display as your Home screen, on which you can add elements such as widgets, program icons, shortcuts to information, and more.

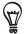

To find out how to set notification sounds for events, see "Changing sound settings".

# Changing the ringtone

Choose from the available selections of ringtones on your phone. You can also download or copy ringtones or songs to your phone's storage card and choose one to use as your ringtone. To find out how you can copy files to your storage card, see "Copying files to and from the storage card".

- 1. Press HOME > MENU, and then tap Settings.
- 2. Tap Personalize > Default ringtone.
- 3. Tap the ringtone you want to use. The ringtone briefly plays when selected.
- 4. Tap OK.

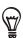

See "Specifications" for a list of audio file formats supported by your phone.

# Personalizing your phone with scenes

Your phone becomes multiple phones in one when you use scenes. Scenes are personalized Home screen layouts that you can quickly apply to your phone. By switching between scenes, you instantly turn your phone into your perfect weekend phone, travel phone, work phone, or pure play phone.

## Using a preset scene

Your phone features preset scenes, each preconfigured with a different wallpaper and collection of widgets that reflect different moments in your life. You can choose a scene that is suitable for work, play, travel, or your social life.

- 1. Press HOME > MENU, and then tap Scenes.
- 2. In the Choose a scene menu, select a preset scene and then tap Done.

## Customizing and saving a scene

After selecting a preset scene, you can add widgets and other elements, arrange the layout, change the wallpaper, and save the whole Home screen as your personalized scene.

- 1. Press HOME > MENU, and then tap Scenes.
- 2. In the Choose a scene menu, select a preset scene that already has some widgets, or select Clean Slate if you want to design your own Home screen.
- 3. Add widgets and other elements that you want.
- 4. Arrange the layout of your Home screen according to your preference.
- 5. Change the Home screen wallpaper. You can also change the lock screen wallpaper.
- 6. When you are done designing your Home screen, press HOME > MENU and then tap Scenes again.
- 7. Under My scenes, make sure the Current (unsaved) option is selected and then tap Save.
- 8. Enter a new scene name for your Home screen and then tap Save. Or, if you already created a scene, enter the same scene name, tap Save and then tap Replace.

#### Renaming or deleting a scene

You can rename or delete a personalized scene that you created. Preset scenes cannot be renamed or deleted.

- 1. Press HOME > MENU and then tap Settings > Personalize > Scenes.
- 2. Under My scenes, press and hold a scene and choose whether to rename or delete it.

# Changing your wallpaper

Personalizing your Home screen wallpaper with your favorite photo is a quick and easy way to change the feel of your phone and give it a fresh look. Browse the collection of wallpapers included in your phone or choose from photos that you have taken with the camera.

You can also change the lock screen wallpaper.

## Changing your Home screen or lock screen wallpaper

- 1. Press HOME > MENU, and then tap Wallpaper.
- 2. Choose whether to change the Home or Lock screen wallpaper.
- 3. Do one of the following:
  - Tap Photos to select a photo that you have taken using the camera or copied to your storage card. Crop the photo and then tap Save.
  - Tap Wallpaper gallery to choose from preset wallpapers and then tap Set wallpaper.
- **4.** After changing the Home screen or lock screen wallpaper, remember to save it to the scene that you created or save it as a new scene. To find out how to save a scene, see "Customizing and saving a scene".

# Personalizing your Home screen with widgets

Widgets put at-a-glance important information and media content up front on your Home screen. Some widgets are already added to your Home screen for your convenience. You can add more from the available selections of widgets, or download more widgets.

# Adding a widget to your Home screen

A wide selection of widgets is available for you to choose from, such as Calendar, Music, Photo album, Friend Stream, Twitter, and more.

- 1. Press HOME. Go to the part of the Home screen where there's space to add a new widget. To find out how, see "Navigating the Home screen".
- 2. Tap \_\_\_\_ or press and hold on the Home screen to open the Add to Home options menu.
- 3. Tap Widget and then select a widget that you want.
- 4. Most HTC widgets are available in a variety of designs and sizes to suit your needs. Tap the right or left arrow button at the bottom of the screen to view the different styles, and then tap **Select** to choose one.

You can also add widgets that allow you to quickly switch on or off certain settings of your phone, such as Wi-Fi, Mobile network, Bluetooth, and more. Scroll down the widgets list, tap **Settings**, and then tap the widget that you want.

# Downloading HTC widgets

A selection of fun and useful HTC widgets are also available for download.

- 1. Press HOME. Go to the part of the Home screen where there's space to add a new widget. To find out how, see "Navigating the Home screen".
- 2. Tap \_\_\_\_\_ or press and hold on the Home screen to open the Add to Home options menu.
- 3. Tap Widget and then tap Get more HTC widgets.
- 4. Tap to select a widget.
- 5. Tap Details to see a short description about the widget. After reading, press BACK.
- 6. When you're ready to download and add the widget to your Home screen, tap Download.

# Adding application icons and other shortcuts on your Home screen

Place application icons on your Home screen to open applications quicker. You can also add shortcuts to settings and specific information such as a bookmarked webpage, someone's phone number, a music playlist, route directions, and many other items, to your Home screen.

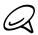

The shortcuts available depend on the applications that are installed on your phone.

- 1. Press HOME. Go to the part of the Home screen where there's space to add a new shortcut. To find out how, see "Navigating the Home screen".
- 2. Tap or press and hold on the Home screen to open the Add to Home options menu.
- 3. Do one of the following:
  - To add an application icon, tap Program and then select an application.
  - To add a shortcut to a setting or information, tap Shortcut and then select the type of information or setting.

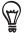

To add an application icon on the Home screen, you can also press HOME, tap , and then press and hold an application icon. Without lifting your finger, drag the icon to an empty area on the Home screen, and then release it.

# Adding folders on your Home screen

Use folders to group related applications and other shortcuts to keep your Home screen tidy and organized.

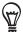

You can also add information folders that show up-to-date information such as Bluetooth received files, your Facebook phonebook, and more.

## Creating a new folder and adding items to it

- 1. Press HOME. Go to the part of the Home screen where there's space to add a new folder. To find out how, see "Navigating the Home screen".
- 2. Tap \_\_\_\_\_ or press and hold on the Home screen to open the Add to Home options menu.
- 3. Tap Folder and then tap New folder.
- **4.** Press and hold an application icon or a shortcut that you want to move to the folder, The phone then vibrates. Don't lift your finger.
- 5. Drag application icon or shortcut and drop it on top of the folder.

Simply tap the folder to open it so you can access the applications and shortcuts inside the folder.

# Renaming a folder

- 1. Tap the folder to open it.
- 2. Press and hold the folder window's title bar.
- 3. Enter a new folder name and then tap OK.

# Rearranging or removing widgets and icons on your Home screen

Rearrange the widgets and icons on your Home screen to give room for adding more items to the Home screen. You can also remove widgets and icons that you don't frequently use.

## Moving a widget or icon

- 1. Press and hold the widget or icon you want to move.
  - The phone vibrates and you'll see a green box around the widget or icon. Don't release your finger.
- 2. Drag the widget or icon to a new location on the screen.
  - Pause at the left or right edge of the screen to drag the widget or icon onto another Home screen panel.
- 3. When the widget or icon is where you want it, release your finger.
  - If you've released your finger but a message shows that there's no space to place the widget or icon, drag it right or left again to another Home screen panel.

## Removing a widget or icon

- 1. Press and hold the widget or icon you want to remove.
  - The phone vibrates and you'll see a green box around the widget or icon. Don't release your finger.
- 2. Drag the widget or icon to the Phone button. The Phone button then changes into the Remove button and turns red.
- 3. When the widget or icon also turns red, release your finger.

# Phone calls

# Making calls

There are several convenient methods to make a call from your phone.

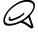

Most SIM cards are preset with a PIN (personal identification number) that is provided by your mobile operator. When prompted, enter the preset PIN, then tap Enter. If you enter the wrong PIN three times, the SIM card is blocked. If this happens, you can unblock it with the PUK (PIN Unblocking Key) obtained from your mobile operator. See "Restoring a SIM card that has been locked out" in the Security chapter for details.

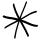

The two prongs underneath the bottom cover act as the antenna for your phone. It is recommended that you secure the bottom cover to the phone to ensure that you get the best radio reception for your phone. To learn how to secure the bottom cover, see "Replacing the bottom cover" in the Basics chapter.

## Calling somebody using your phone

You can either dial a number directly, or you can use the Smart Dial (see Smart Dial) feature to search and call a contact in your contacts lit or a number from call history.

- 1. Press HOME, and then tap Phone.
- 2. Begin entering the first few digits or characters by tapping the keys on the phone keypad. As you enter digits or letters, the panel displays numbers and names that match the keys you tapped.
  - If you enter a wrong digit, tap to erase that digit. To erase the entire number, press and hold.
- 3. Tap put to close the phone keypad and to see if there are more matching numbers or contacts. To browse through the filtered list, flick through the list or slide your finger up or down the list slowly.
- 4. To place a call, do one of the following:
  - If there are no matching contacts in the list, after entering the number, tap Call.
  - Tap the phone number or contact from the list.
  - To call a different phone number associated with the contact, tap 💷 at the right side of the contact name. On the contact details screen, tap the number you want to call.

#### Smart Dial

The phone dialer's Smart Dial feature makes it quick and easy for you to place a call. Simply enter the phone number or first few letters of the person you want to call. Smart Dial automatically searches and filters your contacts list (stored on your phone and SIM card) and the phone numbers from the call history.

## Calling a speed dial number

- 1. Press HOME, and then tap Phone.
- 2. On the phone keypad, press and hold the number that is associated with the contact you want to call.

The number 1 on the phone keypad is generally reserved for your voicemail. Press and hold this button to call voicemail and retrieve your voicemail messages.

#### Adding a contact to speed dial

- 1. Press HOME, and then tap Phone.
- 2. Press MENU, and then tap Speed dial > Add new.
- 3. Enter the name of the contact you want to add. When the name comes up in the list, tap the name.
- **4.** On the Speed dial screen, select the phone number of the contact to use, and the phone keypad assignment. Tap **Save**.

#### Calling a phone number in a text message

- 1. Press HOME, tap Messages, and then tap the message with the phone number.
- 2. In the message thread, tap the message with the phone number.
- 3. On the Select link screen, tap the number you want to call.
- 4. Edit the phone number if needed, and then tap Call.

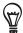

To call the message sender, in the All messages list, press and hold the message, and then tap Call on the options menu.

For more information about text messages, see the Messages chapter.

#### Calling a phone number in an email

- 1. Press HOME, and then tap Mail.
- 2. Open the email account where the email with the number is located.
- 3. In the email account's inbox, tap the email to open it.
- 4. In the email body, tap the phone number. The phone dialer screen opens with the phone number already entered.

The phone will recognize a number as a phone number if the number has a minimum of 5 digits and have at least one of the following:

- Numbers preceded by a "+" in front. For example, +1-987-654-321 or +1987654321.
- Numbers enclosed in parenthesis in front. For example, (02)987654321 or (02)987-654-321.
- Numbers separated by dashes. For example, (02)-987-654-321 or 0987-654-321.
- 5. Tap Call.

For more information about email, see the Email chapter.

## Making an emergency call

You can make emergency calls from your phone even if you don't have a SIM card installed or your SIM card has been blocked.

- 1. Press HOME, and then tap Phone.
- 2. Dial the international emergency number for your locale (for example, 000), and then tap Call.

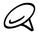

Additional emergency numbers may be included in your SIM card. Contact your mobile operator for details.

If you enabled the unlock screen pattern and/or the SIM lock, and you forgot the unlock pattern or SIM PIN, you can still make emergency calls by tapping Emergency call on the screen.

# Receiving calls

When you receive a phone call from a contact, the Incoming call screen appears and displays the caller ID icon, name, and phone number of the calling party. When you receive a phone call from someone who is not stored in People, only the default caller ID icon and phone number appear on the Incoming call screen.

## Answering an incoming call

Depending if the display is on or off, you need to::

- If the display is on, tap **Answer**.
- If the display is off, the display will turn on showing the Lock screen. Drag the bar down to answer the call.

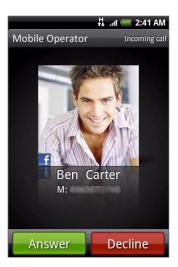

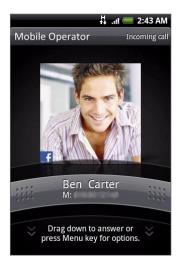

#### Muting the ringing sound without rejecting the call

Do one of the following:

- Press the VOLUME DOWN button.
- Place the phone face down on a leveled surface.

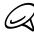

If the phone is already facing down, the phone will still ring when there are subsequent incoming calls.

#### Automatically scaling down the ring volume when picking up the phone

You can set your phone to automatically scale down the ring volume when you pick up the phone to answer calls.

- 1. Press HOME, and then tap Settings > Sound & display.
- 2. Scroll down the screen, and then select the Quiet ring on pickup check box.
- 3. Press BACK.

## Rejecting an incoming call

Depending if the display is on or off, you need to::

- If the display is on, tap Decline to reject and send the call to your voice mail.
- If the display is off, the display will turn on showing the Lock screen. While the Lock screen is showing, press MENU, and then tap End call to reject and send the call to your voicemail.

# Rejecting a call and sending a text message

You can automatically send a default text message to the caller and reject the incoming call.

To reject and send a message when you receive an incoming call, press MENU, and then tap Send message.

## Editing the default message

You can change the message that is sent out.

- 1. Press HOME, and then tap Phone.
- 2. Press MENU, and then tap Phone settings > Edit default message.
- 3. Enter the new message, and then tap OK.

# Using in-call options

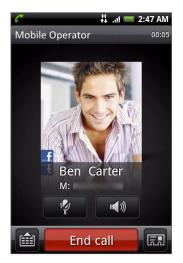

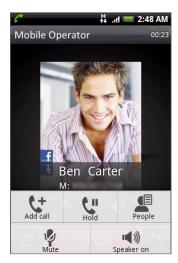

When a call is in progress, use the buttons onscreen to mute or unmute the microphone or to turn on or off the speakerphone. You can also press MENU to open the call options to let you add a call, place the call on hold, mute the microphone, and more.

# Handling multiple calls

Your phone notifies you when you have another incoming call, and gives you the option of rejecting or accepting the call. If you are already on a call and accept the new call, you can choose to switch between the two callers.

- 1. When you receive another call, tap **Answer** to accept the second call, and to put the first call on hold.
- 2. To switch between callers, tap the person you want to talk to on the screen.

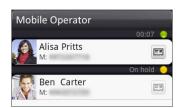

3. To end the current call and return to the other call, tap End call.

You can start a conference call between all parties by merging the calls. To merge the call, tap  $\chi$  at the bottom right of the screen.

## Setting up a conference call

- 1. Make a call to the first conference call participant.
- 2. When connected, press MENU, tap Add call, and then dial the number of the second participant. The first participant is put on hold when you dial the second participant.
- 3. When connected to the second participant, tap 1 (merge).
- 4. To add another participant to the conference call, tap on the conference call screen, and then dial the number of the contact you want to invite to the conference call.
- 5. When connected, tap to add the participant to the conference call.

  When you want to talk to a person in the conference call in private, tap , and then select Private call on the options menu.
- 6. When finished, tap End call.

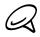

Not all mobile networks support conference calling. Contact your mobile operator for details.

## Putting a call on hold

Press MENU and then tap **Hold** to put the call on hold. When you put a call on hold, the Hold call icon ( appears in the status bar. Press MENU, and then tap **Unhold** to resume the call.

# Muting the microphone during a call

# Turning the speakerphone on or off during a call

On the screen, tap to toggle between turning the speakerphone on or off.

The speakerphone icon ( ) appears in the status bar when the speakerphone is on.

To avoid damage to your hearing, do not hold your phone against your ear when the speakerphone is turned on.

## Ending a call

Do one of the following to end the call:

- On the screen, tap End call.
- If you are using the provided wired headset, press and hold the button to end the call.

If the phone number of the person who called is not in your contacts list, you can choose to save the number to your contacts list after you hang up.

# Using call history

When you miss a call, the missed call icon ( ) appears in the title bar. Use the Call history tab in the People application to check who the caller was or view all your dialed numbers and received calls.

- 1. Press HOME, and then tap Phone.
- 2. Tap D at the bottom-right corner of the screen.
- 3. Do one of the following:
  - Tap the name or number in the list to call.

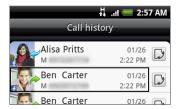

 Press and hold a name or number in the list to display the options menu where you can select to view the contact information (if the number is stored in your contacts list), edit the number before you redial, send a text message, or delete from call history.

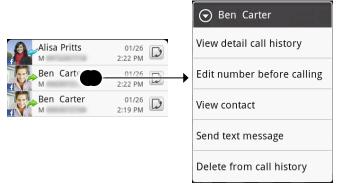

Tap to show the call history for that particular contact.

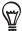

You can also access call history from the People application. See the Using the People application chapter for more information.

# Adding a new phone number to your contacts from call history

- 1. Press HOME, and then tap Phone.
- 2. Tap at the bottom-right corner of the screen.
- 3. Press and hold the received call, number that is not in your contacts list, that you want to save to your contacts list, and then tap Save to contacts.
- 4. In the blank contact record that appears, enter the contact name and other information. The phone number is automatically added to the Mobile field in the Phone section. To store it as another type of number, for example a home number, tap the Mobile button.
- 5. Scroll down the screen and tap Save.

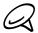

To learn how to add new contacts or edit the contact information, see the Using the People application chapter.

# Checking a missed call

You will see the missed call icon  $\mathbf{K}$  in the status bar when you miss a call.

- 1. Press HOME, and then tap Phone.
- 2. Tap 3 at the bottom-right corner of the screen.
- 3. In the call history list, missed calls are indicated by the missed call icon ( ¿ ).

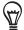

You can also press and hold the status bar, and then slide your finger downward on the screen to open the Notifications panel. The missed call number or contact name is displayed.

## Clearing the call history list

- 1. Press HOME, and then tap Phone.
- 2. Tap at the bottom-right corner of the screen.
- 3. Do one of the following:
  - To remove one name or number from the list, press and hold the name or number, and then tap **Delete from call history**.
  - To clear the entire list, press MENU, and then tap Delete all.

# Call services

Your phone can directly link to the mobile phone network, and enable you to access and change the settings of various phone services for your phone. Call services may include call forwarding, call waiting, voicemail, and more. Contact your mobile operator to find out about the availability of call services for your phone.

To open call services, press HOME, and then tap Settings > Call.

#### Fixed Dialing Numbers

Restrict outgoing calls to a fixed set of numbers. To enable this feature, you must know your SIM card's PIN2 code.

#### Voicemail service

Shows the current voicemail service being used.

#### Voicemail settings

Specify another voice mail number aside from the voice mail number on your SIM card.

#### Clear voicemail notification

If you have a notification of a new voicemail, you can clear the notification with this option.

#### Phone settings

Edit the call reject message, choose whether to open the message editor when you reject a call with a message, and choose whether to allow automatic saving of an unknown contact number when a call with that number ends.

#### Cell broadcast

Enable or disable receipt of cell broadcast messages from your service provider.

#### Cell broadcast settings

Configure channels and language for cell broadcast messages.

## Call forwarding

Select how you want your phone to handle busy, unanswered, and unreachable calls. You can also set the call forwarding option for all incoming calls.

#### Call barring settings

Choose whether to block various categories of incoming and outgoing call.

#### Additional call settings

Enable or disable operator services such as caller ID and call waiting.

# Turning Airplane mode on or off

In many countries, you are required by law to turn off the phone while on board an aircraft. A way to turn off the phone function is to switch your phone to **Airplane mode**. When you enable Airplane mode, all wireless radios on your phone are turned off, including the call function, data services, Bluetooth, and Wi-Fi.

- 1. Press HOME > MENU, and then tap Settings > Wireless & networks.

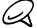

When you disable Airplane mode, the call function is turned back on and the previous state of Bluetooth and Wi-Fi is restored.

# Using the People application

# **About People**

In **People**, you can easily manage your communications with contacts via phone, messaging, and email. You can also view updates on their Facebook and Flickr accounts.

If you are synchronizing contacts with your Google account, with your PC, and/or with an Exchange Server, any contacts stored in those accounts are displayed in People. You can also synchronize contacts from your Facebook account in People. For more information on synchronizing accounts, see "Ways of getting contacts into your phone" in this chapter.

# Ways of getting contacts into your phone

You can add contacts to your phone from:

- Gmail/Google Mail contacts Gmail/Google Mail contacts are imported to your phone after you set up a Google Account. For details, see the "Gmail/Google Mail" in the Email chapter.
- Phone contacts See "Adding a new contact" in this chapter for details.
- Exchange ActiveSync Server See "Synchronizing with a Microsoft Exchange ActiveSync account" in the Accounts and sync chapter for details.
- Contacts on your computer See "Using HTC Sync" in the Accounts and sync chapter for details.
- SIM card See "Importing contacts from your SIM card" in this chapter for details.
- Facebook See "Adding an account" in the Accounts and sync chapter for details.

# People screen

The People screen gives you easy access to all your contacts, as well as even faster access to the people and groups of people you contact most often.

The People screen has the following tabs:

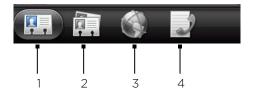

#### 1 All tab

Gives you access to all contacts on your phone, including Google contacts, Exchange ActiveSync contacts, Phone contacts, contacts stored on your SIM card, and Facebook contacts. You can also use this tab to open or update My contact card. For more information, see "Setting up My Contact Card" in this chapter.

#### 2 Groups tab

Lets you assign contacts to groups so you can easily send an SMS, MMS, or email message to a whole group. For more information, see "Contact groups" in this chapter.

#### 3 Online directories tab

Search for contacts on your online directories such as your Exchange ActiveSync or Facebook account to copy to your phone.

#### 4 Call history tab

Lists all your dialed numbers and received and missed calls. See "Using Call History" in the Phone calls chapter.

## Setting up My contact card

My contact card provides a convenient way to store your personal contact information so that you can easily send it via SMS, MMS, email, or Bluetooth.

- 1. Press HOME, and then tap O > People.
- 2. On the All tab of the People screen, tap Me, and then tap Tap here to edit contact.

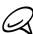

If you are logged in to your Facebook account through Facebook for HTC Sense, instead of **Me**, you will see your the name you use in Facebook.

- 3. Enter your name and contact details.
- 4. Tap Save.

#### Your contacts list

The All tab of the People screen shows all your contacts, including Google contacts, Exchange ActiveSync contacts, Phone contacts, contacts stored on your SIM card, and Facebook contacts.

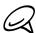

If you signed in to your Google Account and Facebook account when you first set up the phone, your contacts from those accounts will appear in the contacts list when you open People.

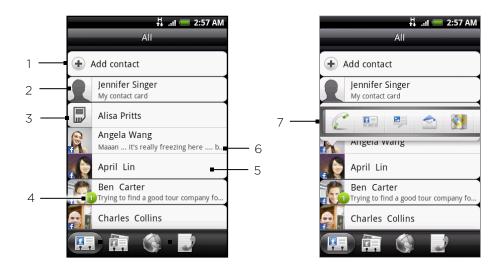

- 1 Create a new contact.
- 2 Tap to edit your My contact card.
- 3 SIM card contact
- 4 This icon appears when the contact:
  - Has sent you a new text or email message, or tried to call you but you missed the call.
  - Has updated his or her Facebook profile or has added photos on Flickr or Facebook.
  - Has upcoming Facebook events.
- 5 Tap to open the contact details screen for that contact.
- 6 This appears when the contact is a Facebook contact or you link the contact to his or her Facebook account.
- 7 Tap the photo or icon to open a menu where you can quickly choose how to communicate with the contact. Depending on the contact information stored, you can call, send a message or email, see the contact's Facebook profile, and map his/her address in Google Maps.

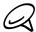

To view only contacts of a particular type, for example Google contacts or Facebook contacts, press MENU, tap **View**, and select the contact types.

#### Adding a new contact

- 1. Press HOME, and then tap O > People.
- 2. On the All tab, tap Add contact at the top of the screen.
- 3. Select the Contact account, for example Google or Microsoft Exchange ActiveSync. This determines which account the contact will sync with. For more information, see "Ways of getting contacts into your phone" in this chapter.
- 4. Do one of the following:
  - For Google, Exchange or Phone contact type, tap the Name field, enter the first and last name of the contact, and choose the order in which to display the names. Tap OK.
  - For SIM contact type, tap the Name field, and then enter the name.
- 5. Enter the contact information in the fields provided.
- 6. Scroll to the bottom of the screen, and then tap Save.

## Importing contacts from your SIM card

You can copy all your SIM contacts to your phone. You can import them as Phone contacts, Google contacts, or Exchange ActiveSync contacts, if you have set up the relevant accounts.

- 1. Press HOME, and then tap > People.
- 2. On the All tab, press MENU, and then tap Import/Export > Import from SIM card.
- 3. If you have Google or Exchange ActiveSync accounts set up on your phone, tap the type for the imported contacts.
- 4. Do one of the following:
  - To import all contacts, press MENU, and then tap Import all.
  - To import a contact, tap the contact on the screen.

## Importing contacts from online directories

Access contacts from your online accounts and copy them to the phone.

- 1. Press HOME, and then tap > People.
- 2. On the Online directories tab, select the account where you want to copy contacts from.
- 3. Search for the contact you want to copy to your phone.
- 4. Tap Save to People.

# Merging contact information

Merge duplicated contacts on your phone to avoid clutter and confusion. If you have the same contact appear in your Phone, Google, and Facebook accounts, you can merge the contact information into one contact.

The phone automatically merges contacts that it finds to have similar data. If you need to manually merge contacts or break the link between contacts, follow the procedures below.

## Manually merging contact information

- 1. Press HOME, and then tap > People.
- 2. On the All tab, tap the name of the contact (not the icon or photo) you want to merge with another contact on your phone.
- 3. At the upper right corner of the screen, tap  $\bigcirc \bigcirc$  or  $\boxed{\text{Link}_{2}}$  (if there are suggested links.)
- 4. On the screen, you can:
  - If there are suggested links, tap © 

    to link the contact to the selected account.
  - Tap one of the options available in the Add contact section.
- 5. Tap Done.

#### Breaking the contact information link between contacts

- 1. Press HOME, and then tap > People.
- 2. On the All tab, tap the name of the contact (not the icon or photo) whose contact information link you want to break.
- 3. On the upper right corner of the screen, tap \_\_\_\_\_.
- 4. On the Linked contacts section, tap beside the name of the contact to break the link.
- 5. Tap Done.

## Editing a contact's information

- 1. Press HOME, and then tap > People.
- 2. On the All tab, press and hold the contact, and then tap Edit contact.
- 3. Enter the new information for the contact.
- 4. Scroll to the bottom of the screen, and then tap Save.

## Searching for a contact

- 1. Press HOME, and then tap > People
- 2. Press the SEARCH button on the phone.
- 3. In the search bar, enter the first few letters of the first or last name of the contact you are looking for. Matching contacts are displayed.

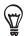

If the list of matching contacts is long, you can view more results by tapping to hide the onscreen keyboard.

**4.** Tap the contact to open his or her contact details screen. See "Contact information and conversations" in this chapter for details.

# Backing up your contacts to the storage card

- 1. Press HOME, and then tap O > People.
- 2. Press MENU, and then tap Import/Export > Export to SD card.
- 3. When asked to confirm, tap OK.

#### Importing contacts from the storage card

- 1. Press HOME, and then tap Some > People.
- 2. Press MENU, and then tap Import/Export > Import from SD card.

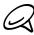

You can only import contacts that were exported to the storage card using the **Export to SD card** feature on the phone. See "Backing up your contacts to the storage card.:

3. If you have Google or Exchange ActiveSync accounts set up on your phone, tap the type for the imported contacts.

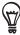

Press BACK to stop importing contacts from the storage card.

## **Deleting contacts**

- 1. Press HOME, and then tap O > People.
- 2. On the All tab, press MENU, and then tap Delete contacts.
- 3. Select the contacts you want to delete, and then tap Delete.
- 4. When prompted, tap OK.

#### Sending contact information as a vCard via MMS

- 1. Press HOME, and then tap > People.
- 2. On the All tab, press and hold the name of the contact (not the icon or photo) whose contact information you want to send, and then tap Send contact as vCard.
- 3. Select the type of information you want to send, and then tap Send.
- 4. Enter the recipient's number or email address, and then tap Send.

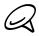

You cannot send a vCard using SMS.

You can also send the vCard via Bluetooth. To learn how to send files through Bluetooth, see the Bluetooth chapter.

# Sending your contact information as a vCard via MMS

- 1. Press HOME, and then tap O > People.
- 2. On the All tab, tap [Your name] My contact card.
- 3. Press MENU, and then tap Send my contact info.
- 4. Select the type of information you want to send, and then tap Send.
- 5. Enter the recipient's number or email address, and then tap Send.

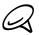

You cannot send a vCard using SMS.

You can also send your contact vCard via Bluetooth. To learn how to send files through Bluetooth, see the Bluetooth chapter.

# Contact groups

On the **Groups** tab, you can assign contacts to groups so you can easily send an SMS, MMS, or email message to a whole group. You can also sync groups on your phone with the groups in your Google account, accessible via your computer's web browser.

## Creating a group and adding contacts

- 1. Press HOME, and then tap > People.
- 2. On the Groups tab, at the top of the screen, tap Add group.
- 3. Enter a name for the group, and then tap Add contact to group.
- 4. Select the contacts you want to add to the group, and then tap Save.

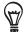

If your contacts list is long, you can use the search bar to search for contacts quickly, or tap to hide the onscreen keyboard and scroll through the list.

- 5. Tap to add a group from photo.
- 6. Tap Save.

## Deleting a group

- 1. Press HOME, and then tap Some > People.
- 2. On the **Groups** tab, press and hold the group you want to delete, and then tap **Delete** group.

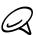

You can only delete groups that you have created.

#### Adding or removing contacts from a group

- 1. Press HOME, and then tap S > People.
- 2. On the Groups tab, press and hold the group, and then tap Edit group.
- 3. You can:
  - Tap the group name to change the name. You can only change the name for groups that you have created.
  - Tap the icon to the left of the group name to change or remove the group photo.
  - To add contacts to the group, tap Add contact to group, select the contacts you want to add, and then tap Save.
  - To remove a contact from the group, tap 🗴 at the right side of the contact name, and then tap Save.

# Sending an SMS/MMS message or email to a group

- 1. Press HOME, and then tap O > People.
- 2. On the Groups tab, tap the group you want to send an SMS/MMS message or email to.
- 3. Go to the Group action tab, and then do one of the following:
  - Tap Send group message to send an SMS/MMS message to the group. For information about composing and sending messages, see the Messages chapter.

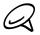

You will be charged by your mobile provider for each message sent. For example, if you send a message to a group of five people, you will be charged for five messages.

• Tap Send group mail to send an email to the group. For information on composing and sending email, see the Email chapter.

# Contact information and conversations

When you tap a contact on the People screen, the contact details screen opens, showing you the information stored for that contact, exchanged messages and phone calls with that contact, Facebook notifications, and more.

The contact details screen has the following tabs:

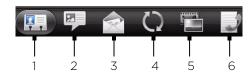

#### 1 Details tab

Shows the information you have stored for the contact, and allows you to get in touch with the contact directly by tapping any of the displayed methods. For example, if the contact has a stored work phone number, tap **Call Work** to call that number.

You can also add one of the contact's phone numbers as a speed dial number. For information, see "To add a contact to speed dial" in this chapter.

#### 2 Messages tab

Shows your exchanged SMS messages with the contact. Tap a message to view it. To send a new message, press MENU and tap **Send message**. For more information about messages, see the Messages chapter.

#### 3 Mail tab

Shows email messages you have received from the contact. Tap an email message to view it. To send a new email message, press MENU and tap **New mail**. For more information about email, see the Email chapter.

#### 4 Updates and events tab

Shows the contact's Facebook status, updates, and events, and shows when he or she uploads new photos to Flickr. When there is a notification of the contact's birthday, you can tap the notification to call the contact directly or send a message greeting.

You need to be logged in to your Facebook account to see the updates and events. If you are not logged in, tap Link to Facebook.

#### 5 Photos tab

Shows the contact's Facebook and Flickr photo albums. Tap an album to look at the photos in the album.

You need to be logged in to your Facebook and Flickr accounts to see the photo albums. If you are not logged in, tap Link to Facebook and/or Link to Flickr.

#### 6 Call history tab

Lists all your incoming, outgoing, and missed calls to and from the contact. Tap a list item to call the contact using the displayed number.

# People widget

Put the group of people you contact most right on the Home screen of your phone by adding them as the People widget. Using the People widget, you can instantly place a call, send a message, or view details of a favorite contact with a single tap.

## Adding the People widget

Slide your finger left or right on the Home screen to find the People widget. If you do not find the People widget on the Home screen, follow this procedure to add the widget to the Home screen.

- 1. Press HOME, and then tap > Widget > People.
- 2. Choose the widget style, and then tap Select.
- 3. Select the group you want to add as a widget.
- 4. Drag the widget to a blank space on a Home screen, and then release.

# Setting the default communication method

- 1. Press HOME, and then go to the People widget.
- 2. Tap a contact on the widget.
- 3. On the Select default action screen, tap the communication method you want for the contact.

## Changing the default communication method

If you want to change the default action for communicating with a contact on the People widget, you must first remove this contact from the group. Add this contact back to the group, and then choose the new communication method.

- 1. Remove the contact from the group. See "Adding or removing contacts from a group" for details.
- 2. Add the contact back to the group. See "Adding or removing contacts from a group" for details
- 3. Choose the default communication method See "Setting the default communication method" for details.

## Getting in touch with a contact

- 1. Press HOME, and then go to the People widget.
- 2. Tap a contact (photo not the name) on the widget. The default communication method will be performed.

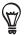

Tap the name of the contact to open the contact details screen for that contact.

If you have not set a default communication method, the Select default action screen will open. See "Setting the default communication method" in this chapter for details.

# Keyboard

# Using the onscreen keyboard

When you start a program or select a field that requires text or numbers, the onscreen keyboard becomes available.

## Using the landscape onscreen keyboard

When entering text, you can choose to use the landscape orientation of the onscreen keyboard. Turn the phone sideways to use a larger keyboard that lets you type easily using two thumbs.

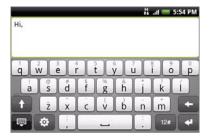

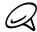

- The Orientation check box in HOME > MENU > Settings > Sound & display needs to be selected for the screen orientation to automatically change.
- The landscape orientation keyboard is not supported in all applications.

#### Changing the onscreen keyboard layout

You can choose from three different keyboard layouts to suit your typing style. To change the keyboard layout, do the following:

- 1. On the onscreen keyboard, tap 🔯 .
- 2. Tap **Keyboard types**, and then select the keyboard layout that you want to use. Choose from the following:
  - QWERTY. This layout is similar to a desktop computer keyboard. This is the default keyboard layout.
  - Phone Keypad. This layout resembles the traditional mobile phone keypad.
  - Compact QWERTY. This layout features two letters on each key. The key size is slightly bigger than on the Full QWERTY layout.

## **Entering text**

Use the following keys while entering text using the onscreen keyboard:

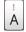

Press and hold keys with gray characters at the top to enter numbers, symbols, or accented letters. The gray character displayed on the key is the character that will be inserted when you press and hold that key. Some keys have multiple characters or accents associated with them.

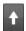

This is the Shift key. Tap to enter an uppercase letter. The next letter you type will be uppercase. Tap twice to turn on caps lock.

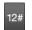

Tap to switch to the numeric and symbol keyboard.

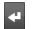

This is the Enter key. Tap to create a new line.

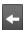

This is the Backspace key. Tap to delete the previous character.

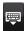

Tap to hide the onscreen keyboard.

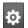

Tap to open the Touch Input settings menu to change the keyboard type, enable or disable predictive mode in the QWERTY keyboard, and adjust other input settings.

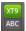

Tap to toggle between Multitap and XT9 predictive modes when using the Compact QWERTY or Phone keypad layout. For more information, see "Entering words with predictive text" below.

# Entering words with predictive text

The onscreen keyboard has predictive text to help you type quickly and accurately. Predictive text input is enabled by default, and word suggestions are displayed as you type.

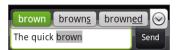

To enter a word in predictive mode, do any of the following:

- If you see the word you want highlighted in green or orange, you can simply tap the space bar to insert the word into your text.
- If you see the word you want shown in the suggestions before you have finished typing the entire word, tap the word to insert it into your text.
- If an arrow is shown to the right of the suggestion list, tap the arrow to see more suggestions.

#### Adding a word to the predictive text dictionary

Your phone comes with a list of words that it references for predictive text suggestions. Sometimes you may need to add a word to the predictive text dictionary, for example a name or a specialized technical word.

While entering text using the QWERTY keyboard layout, if you tap any word on the suggestion list, it is automatically added to the predictive text dictionary if it was not in the dictionary already.

You can also add a word to the list manually:

- 1. On the onscreen keyboard, tap .
- 2. Tap User Dictionary.
- 3. Tap Add new.
- 4. Enter the word to add, and then tap OK.

## Editing or deleting a word in the user dictionary

You can edit or remove words that you previously added to the predictive text dictionary.

- 1. On the onscreen keyboard, tap 🔯 .
- 2. Tap User Dictionary.
  - To edit a word, tap the word itself.
  - To delete a word, tap the X icon to the right of the word.

# Adjusting touch input settings

Open the Touch Input settings by doing one of the following:

- On any of the keyboard layouts, tap to open the Touch Input settings.
- On the Home screen, press MENU and then tap Settings > Language & keyboard > Touch Input.

## Touch Input settings

#### Keyboard types

Tap to select the keyboard layout to use. You can choose from QWERTY, Phone Keypad, or Compact QWERTY.

#### Keyboard language

Tap to select the language layout of the keyboard.

#### Text input

Tap to set text input options when entering text, calibrate the keyboard, and set a sound and/or vibration feedback whenever you tap a key. See "Text input" below for details.

#### **Tutorial**

Learn how to use the onscreen keyboard with this interactive tutorial.

#### **User Dictionary**

Add, edit or remove words in the predictive text dictionary. See "Entering words with predictive text" in this chapter for more information.

#### Text input

#### **QWERTY**

#### Prediction

Select to enable the word prediction feature which provides a list of possible words that reflect the characters of the keys you have tapped as well as characters of nearby keys.

#### Spell correction

Select to correct typographical errors by selecting from a list of possible words that reflect the characters of the keys you have tapped as well as characters of nearby keys.

#### Phone keypad & compact QWERTY

#### Spell correction

Select to correct typographical errors by selecting from a list of possible words that reflect the characters of the keys you have tapped as well as characters of nearby keys.

#### Word completion

When using the Compact QWERTY or Phone keypad, lets you select from a list of possible combinations based on the characters that appear on the keys that you tapped.

## Other settings

#### Sound feedback

Select to hear a clicking sound whenever you tap a key on the keyboard.

#### Vibrate when typing

Select to enable vibration feedback whenever you tap a key on the keyboard.

## Finger touch precision

#### Calibration tool

Tap to re-calibrate the keyboard touch accuracy. Re-calibrate the keyboard if you feel that the keyboard keys are not responding accurately to your taps.

#### Reset calibration

Tap to reset the calibration back to factory default.

# Messages

# **About Messages**

Messages lets you compose and send text (SMS) and multimedia messages (MMS) to other mobile phones.

To open your message inbox, press HOME, and then tap > Messages.

If the list of messages does not fit on the screen, you can scroll down to view more messages by swiping your finger on the screen or the optical trackball.

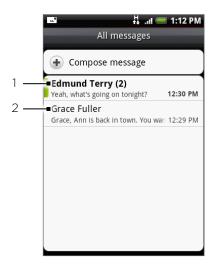

- 1 Bold text indicates unread messages in the thread.
- 2 Tap to open the message or message thread and read the text or view the picture message..

## Sending text and multimedia messages

Send short text messages (SMS) and multimedia messages (MMS) to other mobile phones. If you exceed the limit on the number of characters for a single text message, your text message will be delivered as one but will be billed as more than one message. These are called concatenated messages.

Multimedia messages can contain text and a picture, a recorded voice, an audio or video file, a picture slideshow, contact card (vCard), or appointment (vCalendar).

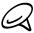

The Messages application automatically converts a text message into a multimedia message when you enter an email address in the To field, add a message subject, attach an item, or compose a very long message.

#### Sending a text message

- 1. Press HOME, and then tap > Messages.
- 2. On the All messages screen, tap Compose message. The Compose screen opens.

- 3. Fill in one or more recipients. You can:
  - Enter phone numbers directly in the To field. If you're sending the message to several
    phone numbers, separate the phone numbers with a comma.
     As you enter information, any matching phone numbers from your contacts list are
    displayed. Tap a match to enter that number or address directly.
  - Tap the ② icon, and then select the phone numbers of the contacts to whom you want to send the message. You can also select contact groups as recipients.

    When you have selected all the message recipients, tap Done.
- 4. Tap the text box that contains the text "Tap to compose", and then start composing your message.

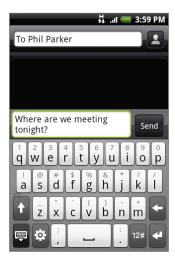

5. When done, tap Send to send the text message.

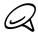

To receive delivery reports and know when a text message is received, in the All messages screen, press MENU and then tap **Settings**. In the SMS settings section, select the **Delivery reports** check box.

#### Sending a multimedia (MMS) message

- 1. Press HOME, and then tap S > Messages.
- 2. On the All messages screen, tap Compose message. The Compose screen opens.
- 3. Fill in one or more recipients. You can:
  - Enter phone numbers or email addresses directly in the To field. If you're sending the
    message to several recipients, separate the phone numbers or email addresses with a
    comma.
    - As you enter information, any matching phone numbers or addresses from your contacts list are displayed. Tap a match to enter that number or address directly.
  - Tap the licon, and then select the contacts to whom you want to send the message. You can also select contact groups as recipients. When you have selected all the message recipients, tap Done.

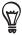

You can add a subject line by pressing MENU and then tapping Add subject.

**4.** Tap the text box that contains the text "Tap to compose", and then start composing your message.

- 5. Press MENU and then tap Attach.
- 6. On the Attach window, select from the following file attachments:
  - Picture. Select Camera to take a photo and attach it, or Pictures to attach a photo from your storage card.
  - Video. Select Camcorder to capture a video and attach it, or Videos to attach a video from your storage card.
  - Audio. Select Voice Recorder to make a voice recording and attach it, or Files to attach
    a music file or voice recording from your storage card.
  - Location. You can attach location information. Send your current location (requires GPS to be turned on), a location stored in Footprints, or a location you pick on a map. For more information about GPS, maps, and Footprints, see the Maps and location chapter.
  - Contact (vCard). Select a contact from your phone, and then select which contact information you want to attach.
  - Appointment (vCalendar). Select the calendar event you want to attach.
  - Slideshow. Opens the Edit slideshow screen. Tap Add slide to create a new slide. Tap the created slide (for example, Slide 1), tap Insert picture, and then select the picture you want to add to the slide. You can also navigate to the text box and enter a caption for the picture. When finished, tap Done to attach the slideshow to your message.

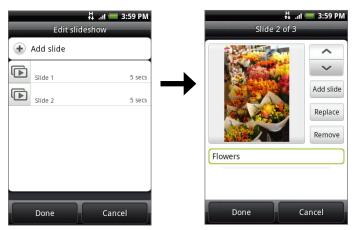

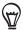

- When editing multiple slides, tap to edit the next slide or tap to return to the previous slide.
- While editing the slideshow, press MENU to let you preview the slideshow, add music or video to a slide, remove a slide, and more.
- 7. When you have finished composing the multimedia message, tap Send.

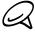

To receive delivery reports and know when a picture message is received, in the All messages screen, press MENU, and then tap Settings. Select the **Delivery reports** check box in the MMS settings section.

#### Saving and resuming a draft message

While composing a text or multimedia message, press BACK to automatically save your message as a draft. To resume composing the message:

- 1. On the All messages screen, press MENU, and then tap Draft.
- 2. Tap the message to resume editing it.
- 3. When you finish editing the message, tap Send.

# New message notifications

Depending on your notification settings, the phone will play a ring tone, vibrate, or display the message briefly in the status bar when you receive a new text or multimedia message. To change the notification for new text and multimedia messages, see "Setting text and multimedia message options" later in this chapter.

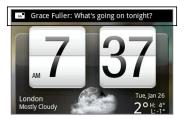

A new message icon also appears in the notifications area of the status bar to notify you of a new text or multimedia message. The **Messages** application icon (if shown on the Home screen) also displays the number of new messages.

To open the message, press and hold the status bar, and then slide the status bar down to open the Notifications panel. Tap the new message to open and read it. For information on reading and replying to messages see "Managing message conversations" in this chapter.

# WAP push messages

WAP push messages contain a web link. Often, the link will be to download a file that you have requested, for example a ring tone.

When you receive a WAP push message, a notification icon 🕮 is displayed in the status bar.

## Opening the link contained in a WAP push message

- 1. Press and hold the status bar, and then slide the status bar down to open the Notifications panel.
- 2. Tap the new message.
- 3. Tap Visit website.

## Viewing all your WAP push messages

- 1. Press HOME, and then tap S > Messages.
- 2. Press MENU, and then tap Push messages.

# Managing message conversations

Text and multimedia messages that are sent to and received from a contact (or a number) are grouped into conversations or message threads in the All messages screen. Threaded text or multimedia messages let you see exchanged messages (similar to a chat program) with a contact on the screen.

#### Reading a text message

Do one of the following:

- On the All messages screen, tap the text message or message thread to open and read it.
- If you have a new message notification, press and hold the status bar, and then slide the status bar down to open the Notifications panel. Tap the new message to open and read it.

To return to the All messages screen from a text message thread, press MENU and then tap All messages.

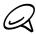

- To view the details of a particular message, in the message thread, press and hold the message to open the options menu, and then tap View message details.
- If a message contains a link to a web page, tap the link to let you open the link in Browser or add the URL as a bookmark.
- If a message contains a phone number, tap the message to open Dialer so you can call the number.

### Viewing a multimedia message

- 1. Press HOME, and then tap O > Messages.
- 2. On the All messages screen, tap a multimedia message or message thread to open it.
- 3. Tap the attachment to open it.
  - If the attachment is a vCard contact, it is imported to your Phone contacts list. For information about contacts, see the People chapter.
  - If the attachment is a vCalendar file, you can choose the calendar where you want to save the event. For information on using Calendar, see the Calendar chapter.
- 4. To save the attachment to the storage card, press and hold the sender's name or number, and then tap Save [attachment type] on the options menu.

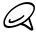

- When Auto-retrieve in MMS settings is disabled, only the message header is downloaded. To download the entire message, tap the Download button at the right side of the message. For details, see "Setting text and multimedia message options" later in this chapter.
- If you are concerned about the size of your data downloads, check the multimedia message size before you download it.

#### Replying to a text or multimedia message

- 1. Press HOME, and then tap O > Messages.
- 2. On the All messages screen, tap a text or multimedia message thread to open it.
- 3. Tap the text box at the bottom of the screen, enter your reply message, and then tap Send.

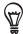

To reply to a text message with a multimedia message, open the text message, press MENU and then tap Add subject, or Attach. The text message is automatically converted into a multimedia message.

# Protecting a message from deletion

You can lock a message so that it will not be deleted even if you delete the other messages in the conversation.

- 1. Press HOME, and then tap > Messages.
- 2. On the All messages screen, tap the message thread that you want to delete.
- 3. Press and hold the message that you want to lock
- 4. Tap Lock message on the options menu.

A lock icon lacktriangle is displayed at the right hand side of the message.

# Deleting a message thread

- 1. Press HOME, and then tap O > Messages.
- 2. On the All messages screen, tap the message thread that you want to delete.
- 3. Press MENU, and then tap Delete.
- 4. When prompted to confirm, tap OK.

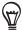

Any locked messages in the thread will not be deleted unless you select the **Delete locked messages** check box.

# Deleting several message threads

- 1. Press HOME, and then tap O > Messages.
- 2. On the All messages screen, press MENU, and then tap Delete.
- 3. Select the message threads you want to delete.
- 4. Tap Delete. Any locked messages will not be deleted.

## Deleting a single message

- 1. While viewing a message thread, press and hold the message that you want to delete.
- 2. If the message is locked, tap **Unlock message** on the options menu, and then press and hold the message to display the option menu again.
- 3. Tap Delete message on the options menu.
- 4. When prompted to confirm, tap OK.

#### Viewing contact details and communicating with a contact

When you have received a message from someone in your stored contacts, you can tap the contact's photo or icon in the message thread to open a menu of options. Depending on the stored contact information, you can view the contact details, phone or send an email message to the contact, and more.

# Setting text and multimedia message options

Press HOME, and then tap Settings to set the text or multimedia message options. You can set the following:

#### SMS settings

#### **Delivery reports**

Select this option to receive a report on the delivery status of your message.

#### Service Center

Displays the message service center number used. Tap to change the number. It is recommended that you do not change the number here for it may cause problems in receiving and sending messages.

#### Manage SIM card messages

Tap to view text messages stored on your SIM card. You can also delete or copy these messages to your phone's memory.

#### MMS settings

#### Delivery reports

Select this option to receive a report on the delivery status of your message.

#### Read reports

Select this option if you want to receive a report whether each recipient has read or has deleted the message without reading it.

#### Auto-retrieve

Select this option to automatically retrieve all your MMS messages completely. When selected, the MMS message header plus the message body and attachments will automatically download to your phone. If you clear this check box, only the MMS message header will be retrieved and shown in your All messages screen.

#### Roaming auto-retrieve

Select this option to automatically retrieve all your MMS messages completely when roaming. This may incur significant phone charges.

#### Priority setting

Set the message priority of MMS messages sent.

#### Maximum message size

Set the maximum file size of an MMS message. The MMS message will not be sent out if it exceeds the file size set here.

#### Received messages

#### Received notification

Select this option if you want to receive a notification in the status bar when a new text or multimedia message arrives.

#### Play notification sound

If you want the phone to ring when a new message arrives, select this option.

#### Notification sound

Select a ring tone that is specific to new text and multimedia messages. Note that the ring tone briefly plays when selected.

#### Vibrate

Select this option if you want the phone to vibrate when a new text or multimedia message arrives.

#### Sent messages

#### Sent notification

Select this option if you want to receive a notification in the status bar when a message is sent successfully.

#### Failure notification

Select this option if you want to receive a notification in the status bar when a message is not sent successfully.

#### Play notification sound

If you want the phone to ring when a sent or failure notification is received, select this option.

#### Notification sound

Select a ring tone that is specific to sent or failure notifications. Note that the ring tone briefly plays when selected.

#### Vibrate

Select this option if you want the phone to vibrate when a new text or multimedia message arrives.

# Adding the Messages widget

Add the Messages widget to let you read your messages on the Home screen. To learn how to add widgets, refer to "Adding a widget to your Home screen" in the Personalizing chapter.

# Accounts and sync

# Synchronizing with online accounts

Your phone can sync information and receive updates from your Google™ and Microsoft® Exchange ActiveSync® accounts as well as popular online services such as Facebook®, Twitter™, and Flickr ™.

These are some of the types of information you can sync:

- Gmail™/Google Mail and Exchange ActiveSync email.
- Google and Exchange ActiveSync contacts, as well as your Facebook friends' contact information. For information on contacts, see the People chapter.
- Calendar events from your primary Google Account and from Exchange ActiveSync. For information on using Calendar, see the Calendar chapter.
- Status updates and links shared by your friends and yourself on social networks such as Facebook and Twitter. For details, see the Social chapter.
- Flickr and Facebook photo uploads. For information on viewing photos, see the Photos chapter.

# Adding a social network account

You can sync with your accounts on popular online services such as Facebook, Twitter, and Flickr.

- 1. Press HOME > MENU, and then tap Settings > Accounts & sync.
- 2. Tap Add account, and then tap the account type you want to add.
- 3. Follow the onscreen instructions to enter the account information.

When you have finished, the account is added to the list on the Accounts & sync screen. Depending on how you configured the account, the new information may start synchronizing with your phone.

# Synchronizing with a Google Account

Signing in to your Google Account lets you synchronize Gmail/Google Mail and your Google contacts and calendars between your phone and the web. You also need to sign in to a Google Account to use Google applications such as Google Talk™ and Android Market.

You can add more than one Google Account on your phone. However, subsequent Google Accounts can only synchronize Gmail/Google Mail and contacts. Other Google services use the first Google Account you added.

- 1. Press HOME > MENU, and then tap Settings > Accounts & sync.
- 2. Tap Add account > Google.
- 3. Follow the onscreen instructions to sign in to an account or create a new account.

# Synchronizing with a Microsoft Exchange ActiveSync account

You can only add one Microsoft Exchange ActiveSync account on your phone. You can sync with Microsoft Exchange Server 2003 Service Pack 2 (SP2) or later.

- 1. Press HOME > MENU, and then tap Settings > Accounts & sync.
- 2. Tap Add account > Microsoft Exchange ActiveSync.
- 3. Enter the Exchange ActiveSync account details, and then tap Next.

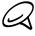

Your corporate Exchange Server must support auto-detect for the phone to automatically set up the Exchange ActiveSync account. If your corporate Exchange Server does not support auto-detect, you will need to enter your Exchange Server settings after you tap Next. Ask your Exchange Server administrator for details.

4. Select the types of information you want to synchronize, and then tap Finish setup.

# Managing your accounts

#### Changing general sync settings

- 1. Press HOME > MENU, and then tap Settings > Accounts & sync.
- 2. Select or clear the following:
  - Background data. If this is selected, applications can send and receive online account information even if you are not currently using them.
  - Auto-sync. If this is selected, applications can use the sync schedule defined in the account settings. If this is cleared, you will need to sync accounts manually. For instructions on doing this, see "Synchronizing an account manually" below.

#### Changing account settings

You can change settings such as the sync frequency and the types of information synchronized, the kinds of notification you receive, and the way that account information is displayed.

- 1. Press HOME > MENU, and then tap Settings > Accounts & sync.
- 2. Tap the account that you want to edit.
- 3. Edit the account settings.

#### Synchronizing an account manually

- 1. Press HOME > MENU, and then tap Settings > Accounts & sync.
- 2. Tap the account that you want to sync.
- 3. Tap Sync now.

# Removing an account

You can remove an account to delete it and all information associated with it from your phone, for example messages, contacts, or settings. Removing an account does not delete information from the online service itself.

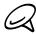

You cannot remove some accounts, such the first Google Account you signed into on the phone, except by deleting all personal information from your phone with a hard reset. For instructions on doing this, see "Performing a hard/factory reset" in the Backup, update and reset chapter.

- 1. Press HOME > MENU, and then tap Settings > Accounts & sync.
- 2. Tap the account that you want to remove.
- 3. Tap Remove account, and then confirm that you want to remove the account.

# Using HTC Sync

Are you using Microsoft Outlook or Outlook Express on your computer? You can use HTC Sync to synchronize your Outlook contacts and calendar or your Outlook Express contacts with your phone. Before you do a factory reset or a software (ROM) upgrade of your phone, you can also use HTC Sync to back up and sync these information from your phone back to your computer.

Here's what you'll need to do to install, set up, and use HTC Sync on your computer:

- 1. Use the HTC Sync installer that's in the supplied microSD card to install. For the steps on how to install, see "Installing HTC Sync that came with the microSD card".
  - You can also download and install HTC Sync from the HTC support website. See "Downloading the latest HTC Sync upgrade" for details.
- Connect your phone to your computer using the supplied USB cable and set up HTC Sync to recognize your phone. Follow the steps in "Setting Up HTC Sync to recognize your phone".
- 3. Choose what information to sync between your computer and your phone and how you want to sync them.
  - To easily set up synchronization using HTC Sync's guided wizard, follow the steps in "Setting up synchronization".
  - To choose from more sync options, see "Setting up more sync options".
- **4.** Sync your computer with your phone automatically or manually. See "Synchronizing your phone" for details.

Here's more you can do with HTC Sync:

- If you have third-party applications on your computer (not from Android Market), you can use HTC Sync to install them from your computer to your phone. For more information, see "Installing apps from your computer to your phone".
- Repair contacts and/or calendar data, only if needed.

# Installing HTC Sync that came with the microSD card

The HTC Sync version in the microSD card that came with your phone can be installed in Windows 7, Windows Vista, and Windows XP.

Make sure the microSD card is inserted on your phone. Copy the HTC Sync installer from the microSD card to your computer and use it to install.

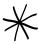

- HTC Sync requires USB 2.0 on your computer to connect and sync with your phone. To see a complete list of the computer and software requirements, you can check them in the HTC Sync software download page on the HTC support website:
  - http://www.htc.com/www/SupportViewNews.aspx?dl\_id=847&news\_id=471
- For trouble-free installation, first quit all running programs and temporarily exit from your anti-virus program before you start installing HTC Sync.
- 1. Connect your phone to your computer using the USB cable that came with your phone.
- 2. You'll see the Connect to PC screen on your phone. Tap Disk drive and then tap Done.

- 3. After you've selected disk drive mode on your phone, your computer will treat your phone as a removable disk (just like any USB drive). Open this removable disk so you can see what's inside the microSD card.
- 4. Copy HTCSync.exe to your computer.
- 5. After copying, unmount the removable disk (that is, the connected phone) as required by your computer's operating system to safely remove your phone.
- 6. On your computer, double-click HTCSync.exe and follow the onscreen instructions to install HTC Sync.

# Setting up HTC Sync to recognize your phone

After installing, set up HTC Sync to recognize your phone.

- Connect your phone to the computer with the supplied USB cable. Or, if your phone is already connected, press and hold the status bar and drag your finger down to open the Notifications panel. Then tap the status that shows "Select to change USB connection type".
- 2. On the Connect to PC screen in your phone., tap HTC Sync and then tap Done.
- 3. Your phone attempts to find HTC Sync on your computer. Wait for a few seconds for the process to finish.

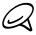

If your phone displays a message indicating that it's unable to find HTC Sync, try disconnecting and reconnecting the USB cable, and then repeat step 2.

- 4. When your phone finds HTC Sync, your computer will display the Phone Connection Wizard. Click **Next**.
- 5. Enter the name you want for your phone, and then click Finish.
- **6.** Check the HTC Sync icon at the bottom-right side of your computer screen. If it appears green in color, that means your phone has successfully connected with your computer and HTC Sync recognizes your phone.

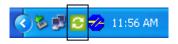

# Setting up synchronization

You can set up HTC Sync to synchronize your computer's Outlook contacts and calendar events with your phone. If you're using Outlook Express on your computer, you can only sync contacts with your phone.

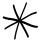

Before you begin setting up synchronization, make sure you have set up HTC Sync to recognize your phone. If you have not yet done so, follow the steps in "Setting up HTC Sync to recognize your phone".

- 1. On your computer, check and make sure the HTC Sync icon 2 at the bottom-right side of the screen appears in green which means that your phone is connected to HTC Sync.
- 2. Double-click the green HTC Sync icon on your computer to open HTC Sync.
- 3. Click Synchronize Now. (You can also click Sync Manager > Settings.)
- 4. In the Synchronization Settings Wizard, click Next.

- 5. In the next few dialog boxes, choose whether to sync Outlook or Outlook Express, select the type of information to sync (contacts and/or calendar), and choose to sync them automatically or manually with your phone.
- 6. Click Finish.

HTC Sync then starts to sync your phone and your computer. Wait for the synchronization to finish.

7. A summary report is then displayed. Click Close.

# Setting up more sync options

HTC Sync gives you the flexibility to set many options, such as setting a sync schedule, choosing how to resolve conflicts when the same items are found on both the phone and the computer, and more.

- 1. On your computer, check and make sure the HTC Sync icon 3 at the bottom-right side of the screen appears in green which means that your phone is connected to HTC Sync.
- 2. If HTC Sync is not open, double-click the green HTC Sync icon to open it.
- 3. Click Sync Manager > Settings.
- 4. In the Synchronization Settings Wizard dialog box, click Manual settings.
- 5. From the left side of the Sync Manager Settings dialog box, click the type of setting you want to change, and then choose from the available options on the right. Settings that can be changed include the following:

#### Contacts or Calendar folder to sync with

Change this only if you have personal folders created in your Outlook and you need to sync with a personal folder. Click **Contacts** or **Calendar** on the left side of the dialog box, click the **Properties** button, and then choose the personal folder to sync with.

#### Calendar events to sync with

Choose the number of days of calendar events to sync. Click **Calendar** on the left side of the dialog box, click **Properties**, and then set the days under **Date range**.

#### Conflict policy

In cases when the same contacts and/or calendar items exist in both your phone and your computer, choose whose data you want to keep when a conflict occurs.

#### When to sync

Click **Automatic sync** on the left side of the dialog box. Then choose whether to sync manually, auto sync everytime you connect your phone to your computer, or sync at a set schedule.

6. Click Apply to save the sync options you've selected, and then click OK.

# Synchronizing your phone

After you've installed and set up HTC Sync, you can sync your phone with your computer.

#### Synchronizing your phone with your computer automatically

Do the following first to make sure your phone will sync automatically with your computer:

- 1. Press HOME > MENU, and then tap Settings > Applications > Development.
- 2. Make sure the USB debugging check box is selected.

Whenever you connect your phone to your computer, synchronization starts automatically. Wait for the sync process to finish.

## Synchronizing your phone with your computer manually

- Connect your phone to the computer with the supplied USB cable. Or, if your phone is already connected, press and hold the status bar and drag your finger down to open the Notifications panel. Then tap the status that shows "Select to change USB connection type".
- 2. On the Connect to PC screen in your phone., tap HTC Sync and then tap Done.
- 3. On your computer, check and make sure that the HTC Sync icon at the bottom-right side of the screen appears in green which means that your phone is connected to HTC Sync.
- 4. On your phone, tap Sync now.

# Downloading the latest HTC Sync upgrade

Visit the HTC support website (www.htc.com/support) from time to time to check for the most recent HTC Sync upgrade so you can download and install it on your computer.

After installing the latest upgrade, set up HTC Sync again to recognize and sync with your phone. Follow the steps in "Setting up HTC Sync to recognize your phone" and "Setting up synchronization".

## Installing apps from your computer to your phone

If you have applications (.apk files) on your computer, you can use HTC Sync to install them to your phone. We strongly recommend you install only applications that you trust.

1. On your phone, press HOME > MENU, tap Settings > Applications, and then select the Unknown sources check box to allow applications from your computer to be installed to your phone.

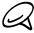

You only have to do this step once. You do not need to do this step again next time you install another application from your computer to your phone.

- 2. Connect your phone to the computer with the supplied USB cable. Or, if your phone is already connected, press and hold the status bar and drag your finger down to open the Notifications panel. Then tap the status that shows "Select to change USB connection type".
- 3. On the Connect to PC screen in your phone., tap HTC Sync and then tap Done.
- 4. On your computer, double-click the green HTC Sync icon 🔂 to open HTC Sync.
- 5. In HTC Sync, click Application Installer.

6. In the Application Installer file types dialog box, make sure that the Android OS installer file (apk) check box is selected and then click OK.

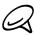

This dialog box only appears the first time you use the Application Installer.

- 7. Click Next.
- 8. Click Browse, locate the application (.apk) on your computer, and then click Open.
- 9. After selecting the application, click Next.
- 10. Click Finish. Check your phone's screen to see if there are additional instructions to complete the installation.